# PROYECTO COLABOREMSIDEC

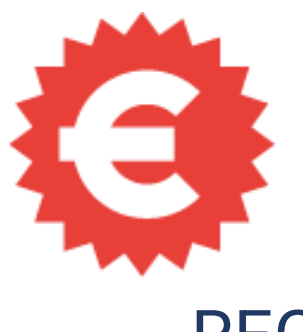

# REGISTRO E IMPUTACIÓN DE GASTOS

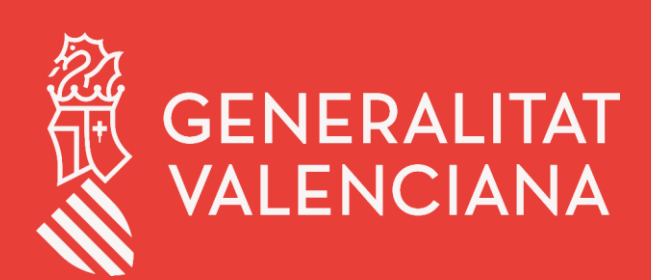

**PPDES: TÍTULO DEL MANUAL**

LABORA Servei Valencià d'Ocupació i Formació

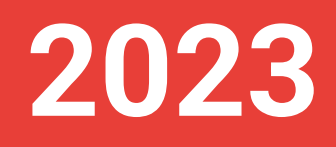

# ÍNDICE DE CONTENIDO

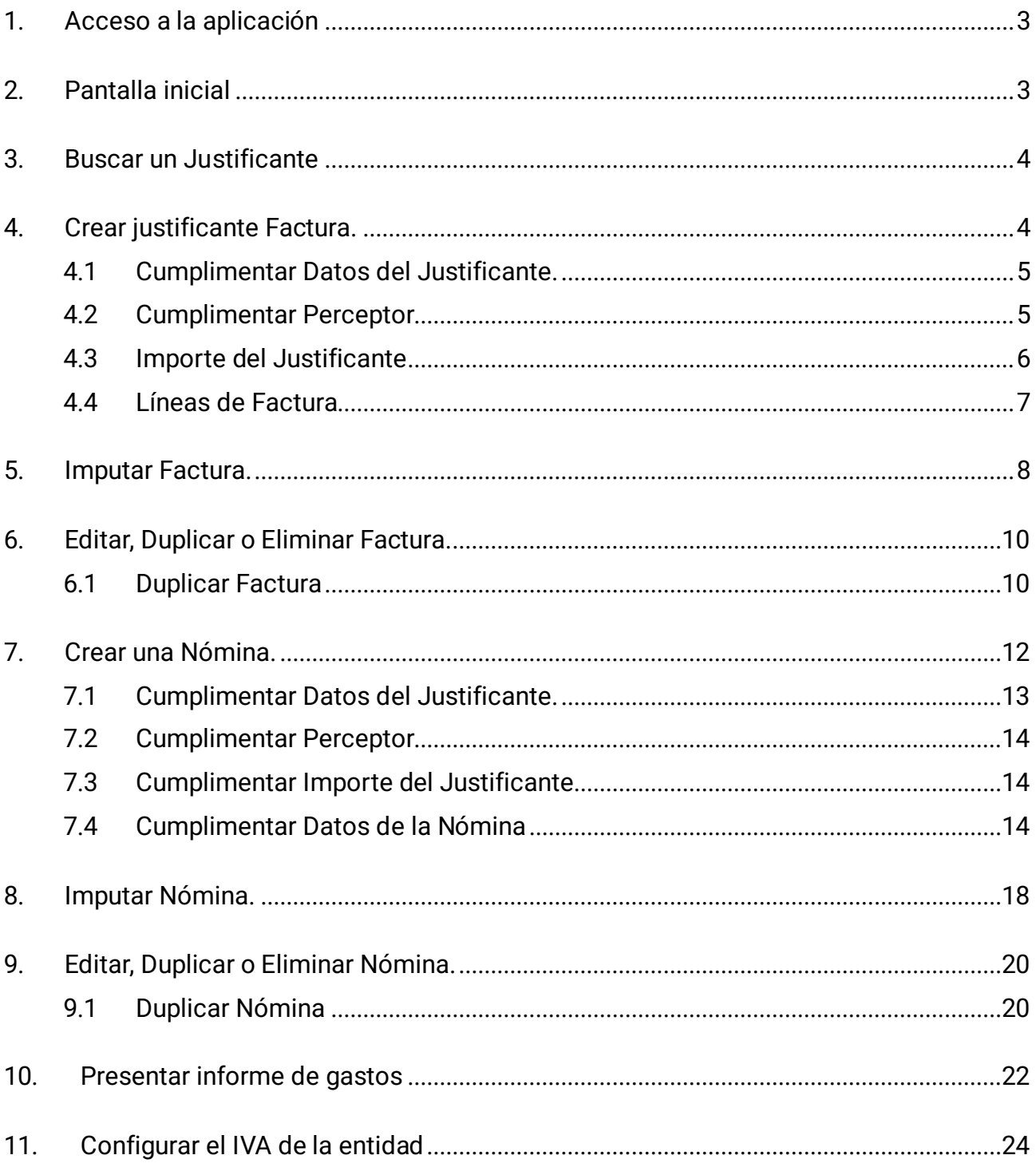

# <span id="page-2-0"></span>**1. Acceso a la aplicación**

La URL de acceso a la aplicación COLABOREMSIDEC e[s https://esidec.gva.es/esidec/](https://esidec.gva.es/esidec/)

La persona debe identificarse con su **certificado digital de persona física** (de entidad o empresa no es válido).

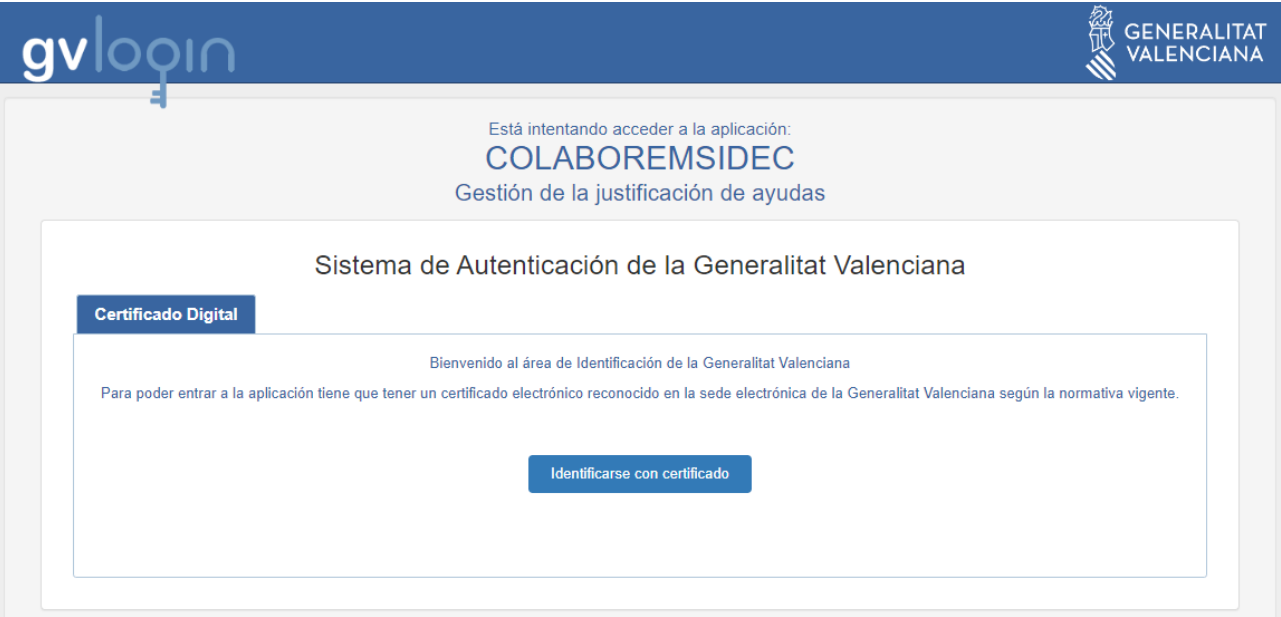

# <span id="page-2-1"></span>**2. Pantalla inicial**

Una vez la persona se ha identificado, acceder a la pantalla principal con diferentes opciones de menú.

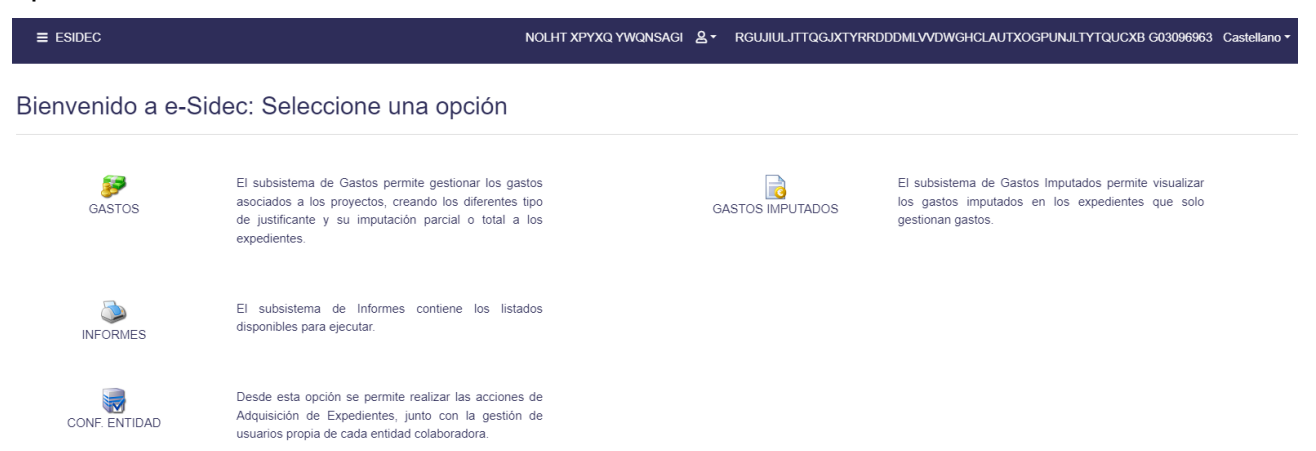

- **1. GASTOS.** La entidad registra los diferentes justificantes: facturas, nóminas o certificados.
- **2. GASTOS IMPUTADOS.** La entidad imputa los justificantes a los diferentes expedientes cumplimentando el importe y el concepto del gasto.
- **3. INFORMES.** Listado de Anexos y presentación del informe de gastos por parte de la entidad.
- **4. CONFIGURACIÓN DE ENTIDAD.** La entidad configura el IVA para el ejercicio actual.

# <span id="page-3-0"></span>**3. Buscar un Justificante**

Desde la pantalla **GASTOS**, se dispone de un buscador para filtrar los justificantes por diferentes campos: **Referencia**, **Fecha**, **Tipo justificante** y **Perceptor** escribiendo su nombre, apellidos o NIF del mismo.

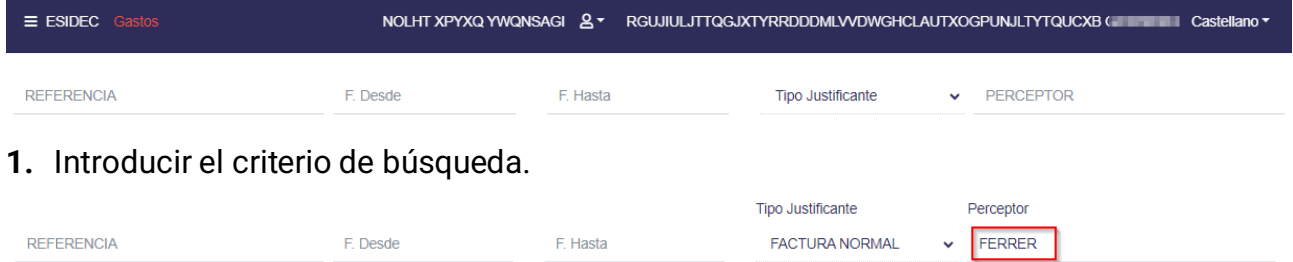

**2.** Comprobar que se listan los justificantes que coinciden con el criterio de búsqueda.

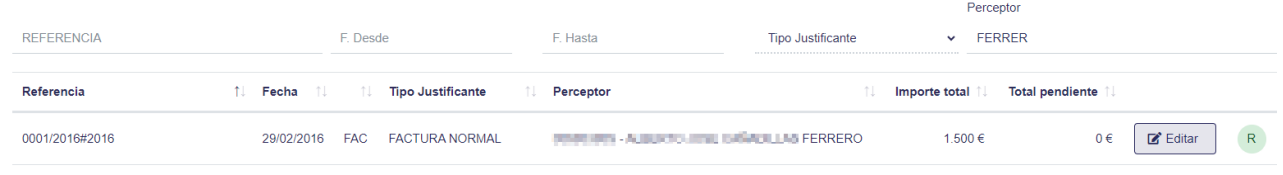

# <span id="page-3-1"></span>**4. Crear justificante Factura.**

**1.** Para crear un justificante tipo factura, acceder a la opción **GASTOS**, disponible desde el menú principal o menú lateral izquierdo desplegable.

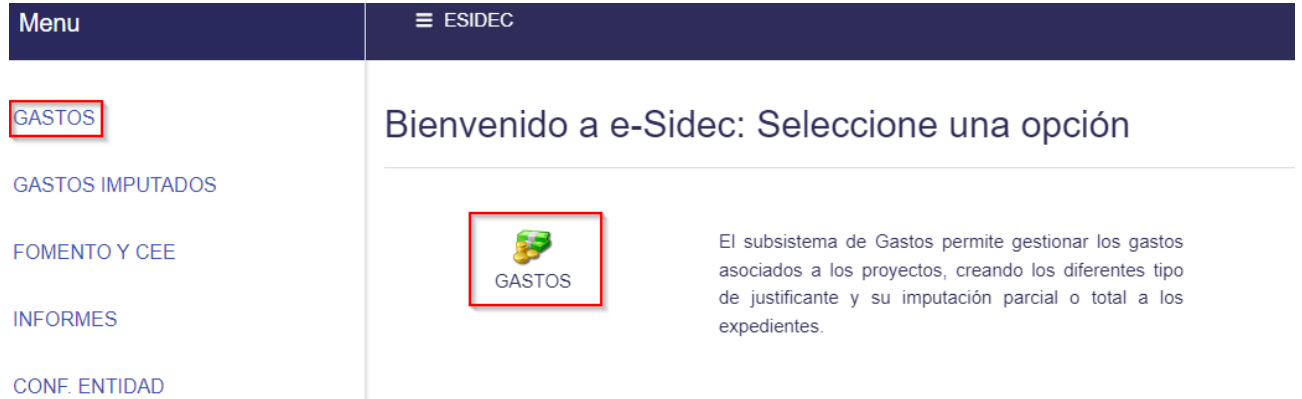

**2.** Dentro de **GASTOS**, en la parte izquierda, hacer clic en el botón **Nuevo**.

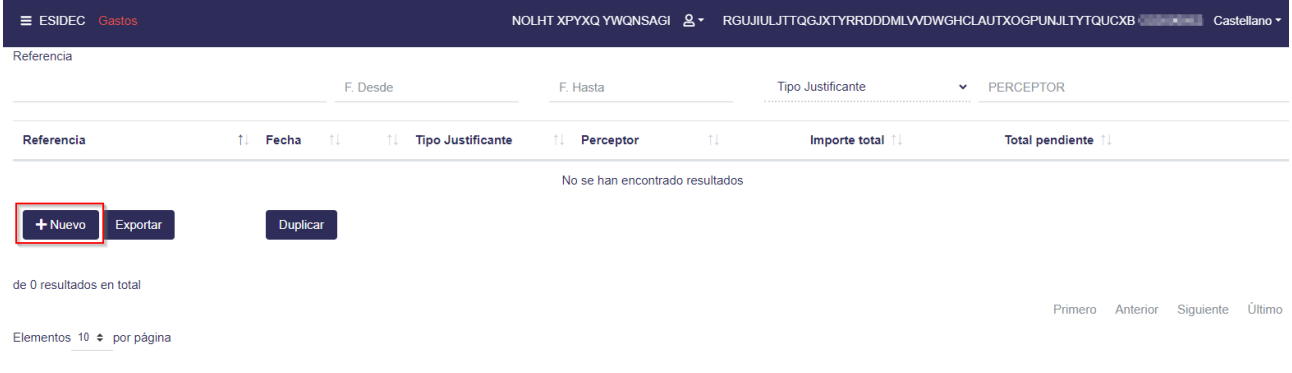

**3.** Se muestra la ventana para cumplimentar el justificante, en este caso una Factura.

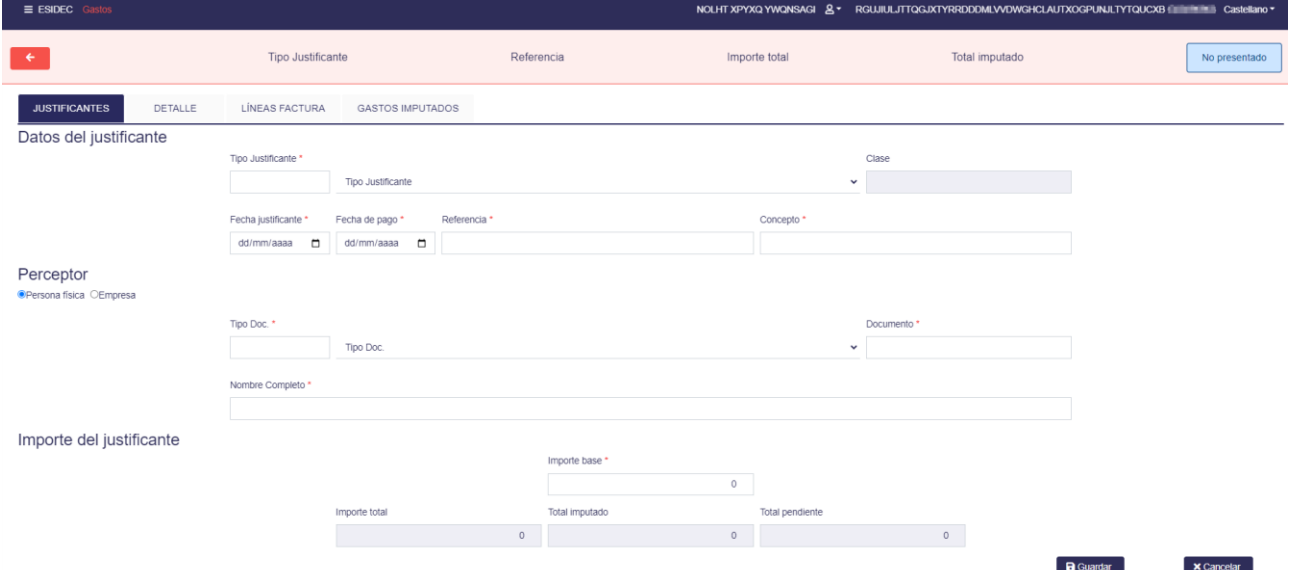

La factura se divide en tres apartados:

- ✓ **Datos del justificante.**
- ✓ **Perceptor** (*Persona física o Empresa*).
- ✓ **Importe del justificante**. Apartado no editable. Se completará automáticamente según los datos introducidos en la pestaña "Líneas de factura".

#### <span id="page-4-0"></span>**4.1 Cumplimentar Datos del Justificante.**

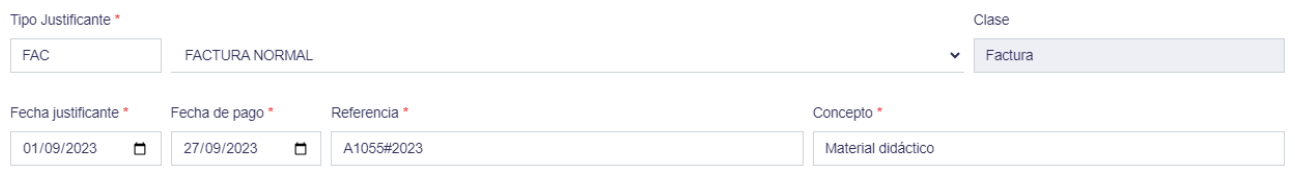

**Tipo Justificante.** Seleccionar en el desplegable Factura normal.

**Clase**. Se cumplimenta automáticamente según el tipo seleccionado: **Factura**, Nómina o Certificado.

**Fecha de justificante**. Informar fecha de la factura y Fecha de pago.

**Referencia.** Informar el número de factura. Automáticamente se añade el símbolo almohadilla (#) y el año actual.

<span id="page-4-1"></span>**Concepto** de la factura.

#### **4.2 Cumplimentar Perceptor**

El **Perceptor** es la persona que emite la factura. Puede ser una persona física o una empresa.

a. **Persona física.** Informar del tipo, número de documento y nombre completo. Tipo de documento: NIE, DNI, ciudadano de la unión europea o ciudadanos que no pertenecen a la unión europea.

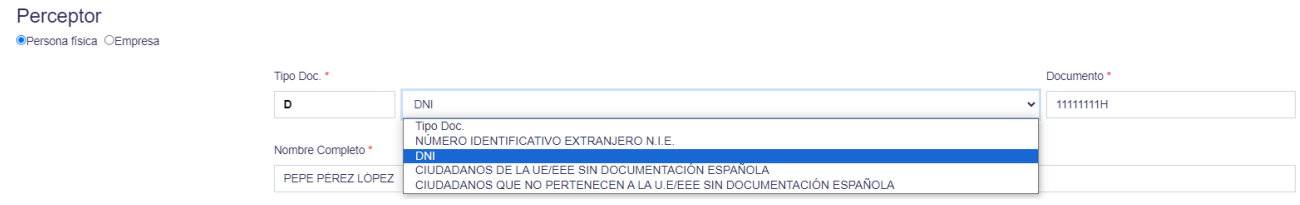

b. **Empresa.** Informar del número de documento y nombre completo.

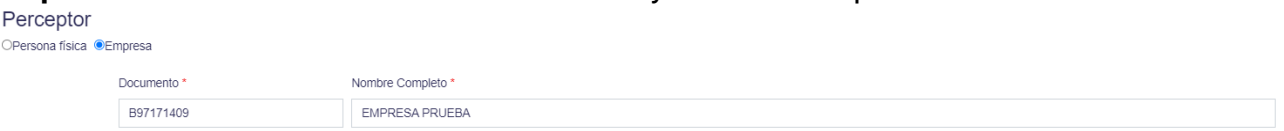

*Hay que tener en cuenta que los campos Referencia+Perceptor no pueden estar repetidos para la misma entidad. Si se da el caso, la aplicación mostrará un mensaje informativo.*

#### <span id="page-5-0"></span>**4.3 Importe del Justificante**

Como se ha indicado anteriormente, los datos del apartado **Importe del justificante** no son editables. Se completarán de forma automática al cumplimentar las **LÍNEAS DE FACTURA** y los **GASTOS IMPUTADOS**.

Hacer clic en el botón **Guardar** para que los datos sean guardados.

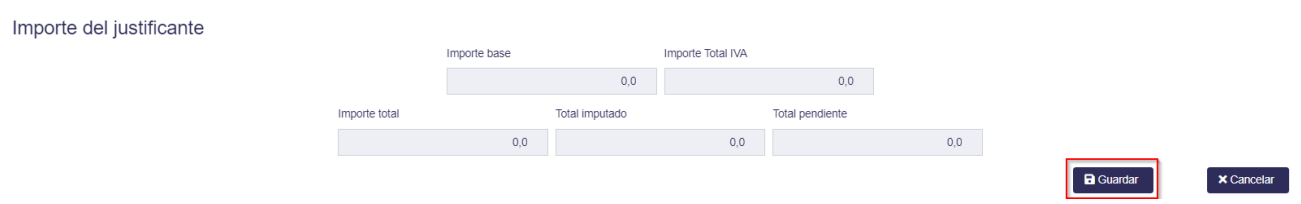

Al guardar el justificante, en la parte superior se muestra la línea del registro, indicando el tipo de justificante, la referencia, el importe total, el importe imputado y el **estado del justificante** como "*No presentado***"**.

Los únicos campos editables son **fecha de pago** y **concepto**. En caso de tener que modificar algún otro campo, se debe eliminar y dar de alta de nuevo la factura.

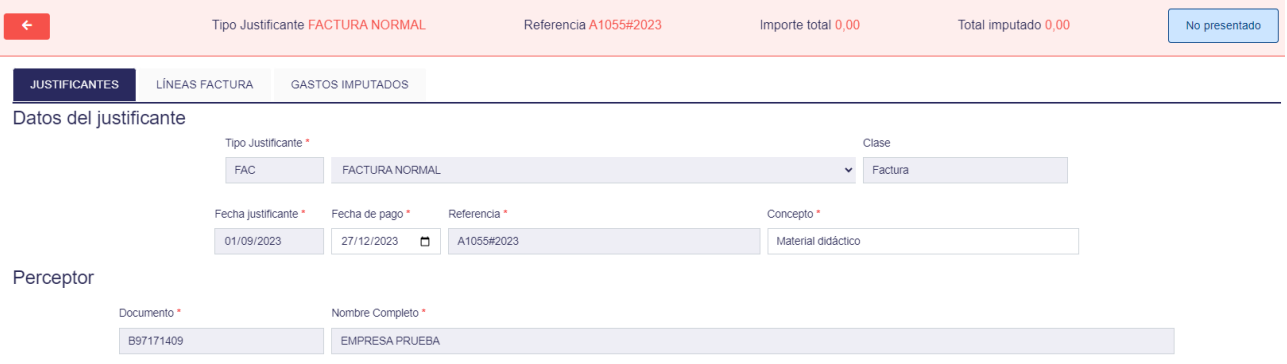

Una vez presentado el informe de gastos, el justificante pasará a estado "*Presentado*" para su posterior revisión por el personal técnico de Labora.

### <span id="page-6-0"></span>**4.4 Líneas de Factura**

Una vez guardado el justificante, introducir las diferentes líneas que tiene la factura. Hay que **crear una línea por cada tipo de IVA distinto** que se aplique en la factura.

Acceder a la pestaña **LÍNEAS FACTURA** y hacer clic en el botón **Nuevo**.

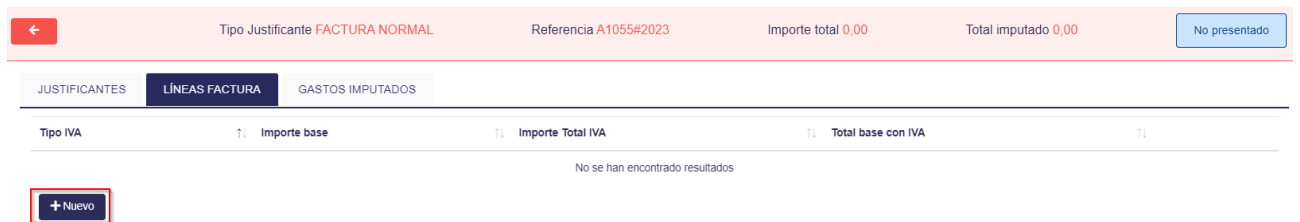

#### **ATENCIÓN**.

Para poder introducir Líneas de Factura, debe tener **configurado el IVA de la entidad** para el ejercicio actual y el justificante debe de estar en el periodo de aplicación del IVA.

Si el IVA no está configurado, la aplicación muestra el mensaje de error "*No se ha configurado IVA para la Entidad en el periodo del justificante*". Revisar punto [11.](#page-23-0) 

El resto de campos se informan automáticamente según la configuración de IVA de la entidad para el periodo del justificante.

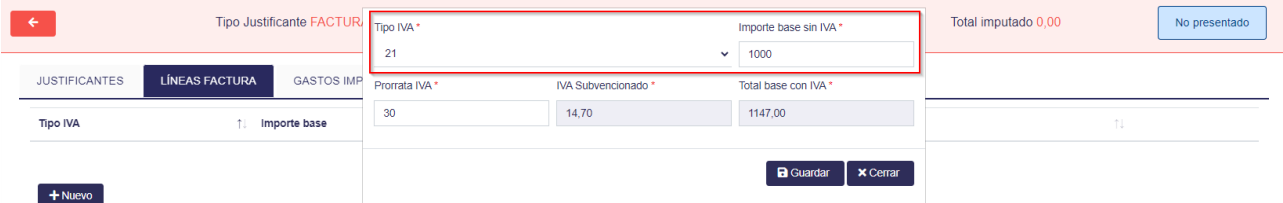

Hacer clic en el botón **Guardar.** La nueva línea queda registrada y en la cabecera de la factura se ha actualizado el campo **Importe total**.

El **Total imputado** es 0, ya que no se ha imputado todavía ningún gasto de este justificante a un expediente.

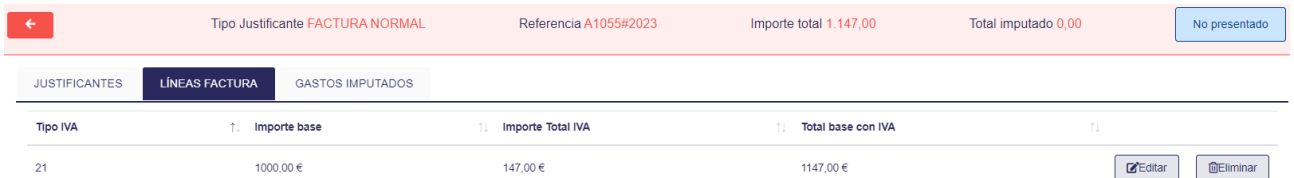

Al acceder a la pestaña **JUSTIFICANTES**, se puede comprobar que los datos del apartado **Importe del justificante** se han actualizado correctamente.

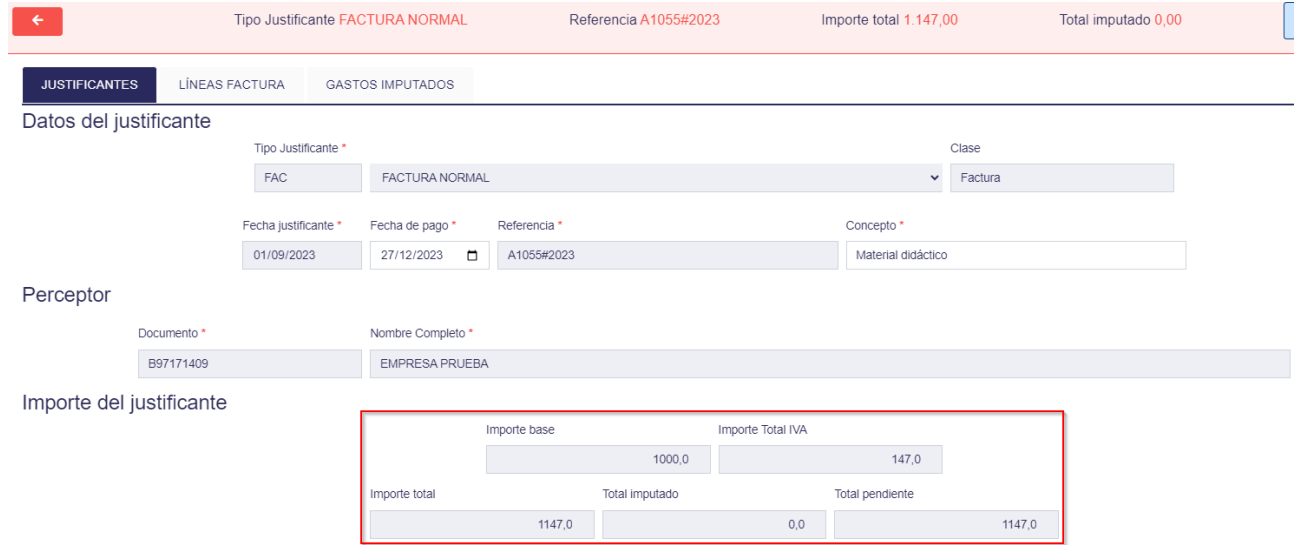

## <span id="page-7-0"></span>**5. Imputar Factura.**

*Una vez creada la factura, solo queda imputarla como gasto al expediente/s correspondiente.*

Después de crear una factura y añadir las líneas de la misma, se debe imputar el gasto.

**1.** Desde la opción de menú **GASTOS**, seleccionar la factura y hacer clic en el botón **Editar**. Se comprueba que no se ha imputado nada. Importe total es igual al total pendiente.

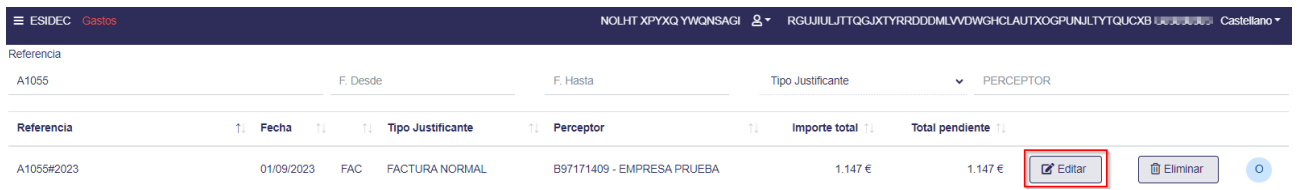

**2.** Desde el apartado **GASTOS IMPUTADOS**, hacer clic en **Nuevo** para añadir la imputación.

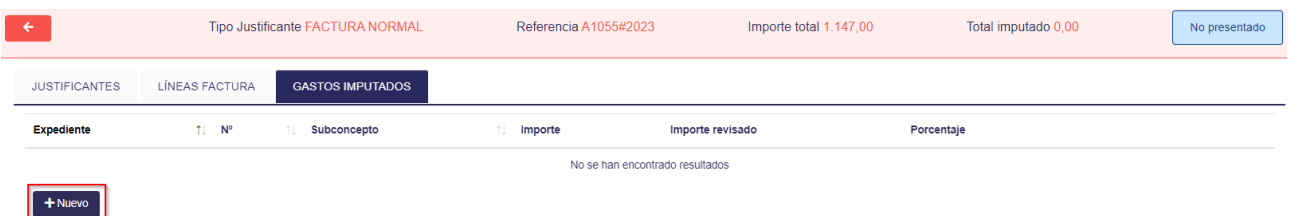

**3.** Seleccionar el expediente, subconcepto e introducir el importe del gasto a imputar y hacer clic en el botón **Guardar**.

El **Porcentaje de imputación** se calcula de forma automática. Si la cantidad del **Importe** es igual a la del **Importe total** de la factura, el porcentaje será del 100%.

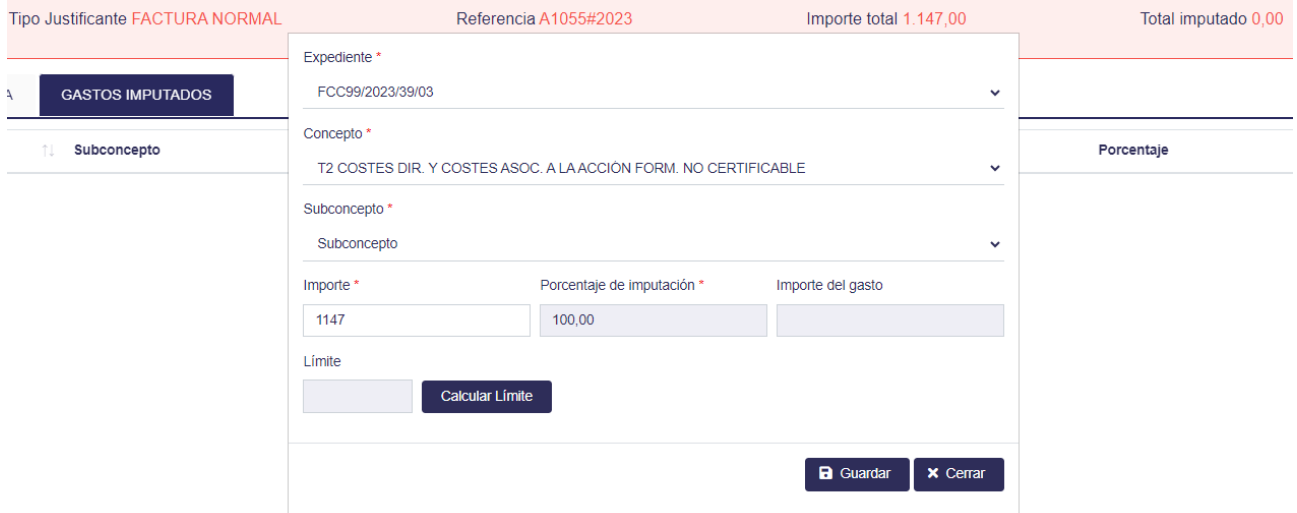

**4.** En **Gastos imputados** aparecerá la línea relacionada con la factura imputada. En caso necesario se puede **Editar** o **Eliminar** con los iconos que se encuentran en misma línea.

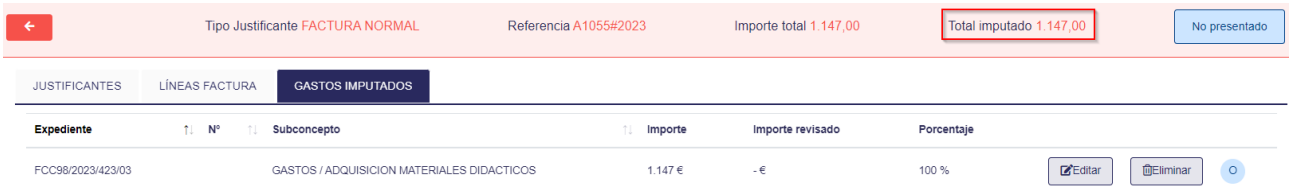

**5.** En la pestaña **Justificantes**, comprobar que el *Total imputado* es igual al *Importe total* (se ha imputado el 100% del justificante) y que el *Total pendiente* es 0.

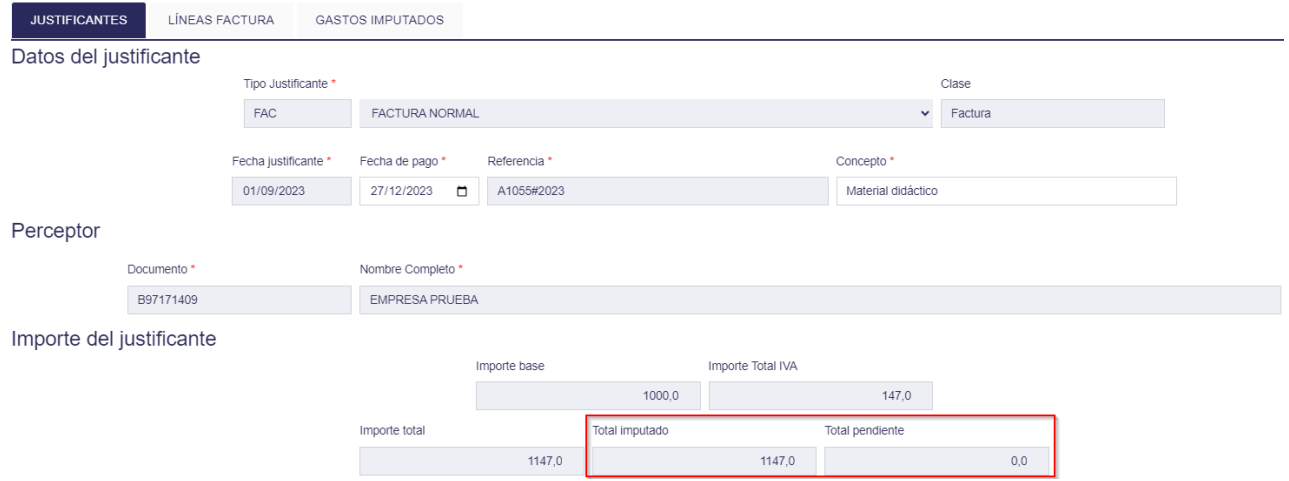

**6.** Desde el listado de justificantes, se comprueba que la factura se ha imputado correctamente.

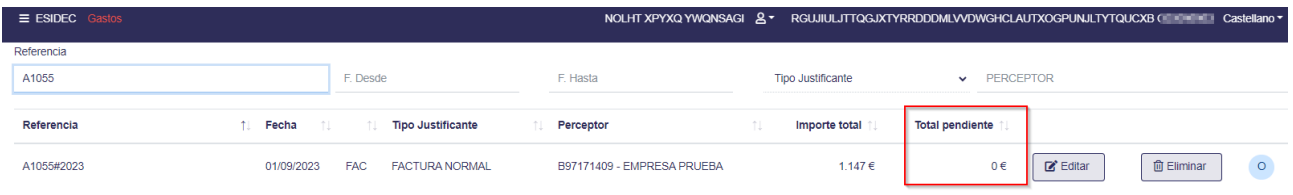

# <span id="page-9-0"></span>**6. Editar, Duplicar o Eliminar Factura.**

La nueva factura está disponible dentro del apartado **GASTOS**. En caso necesario, se puede **Editar**, **Eliminar** o **Duplicar**.

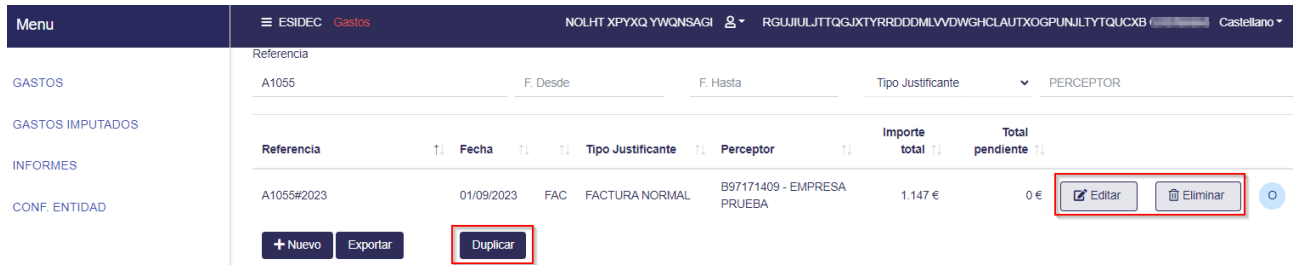

#### <span id="page-9-1"></span>**6.1 Duplicar Factura**

La opción duplicar una factura guardada, es de utilidad para crear de forma rápida una factura recurrente o periódica.

**1.** Hacer clic en el botón **Duplicar**.

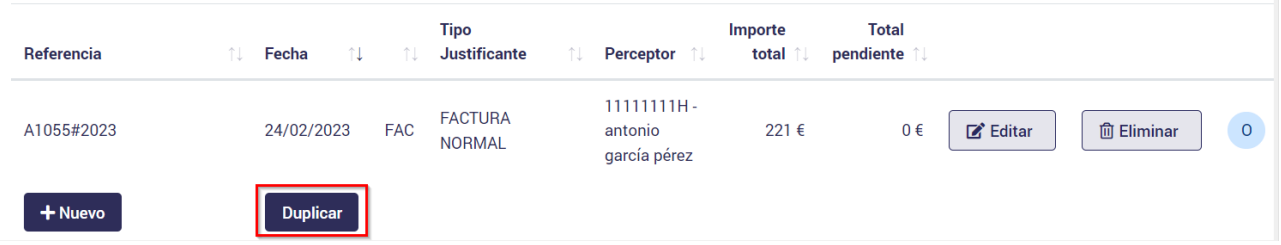

Se muestra el mensaje "*Seleccione los justificantes a duplicar en el listado y pulse Aceptar*".

**2.** Tras confirmar el mensaje, marcar los justificantes a duplicar y hacer clic en el botón **Aceptar**.

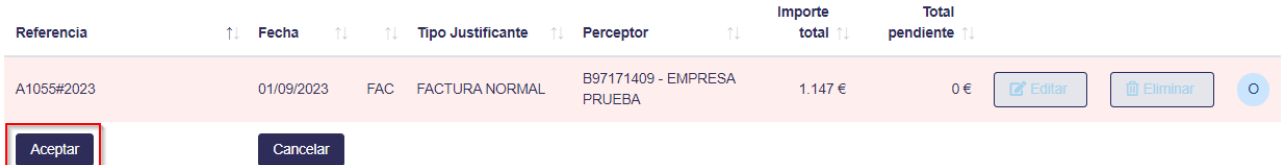

**3.** Tras aceptar, se visualizan los datos del justificante a duplicar.

Modificar los datos necesarios para la copia del justificante: *Fecha justificante*, *Fecha de pago*, *Referencia y Concepto.*

El campo **Referencia** es obligatorio modificarlo, ya que no se permite una referencia y perceptor repetido para la misma entidad.

#### Justificante: A1055#2023

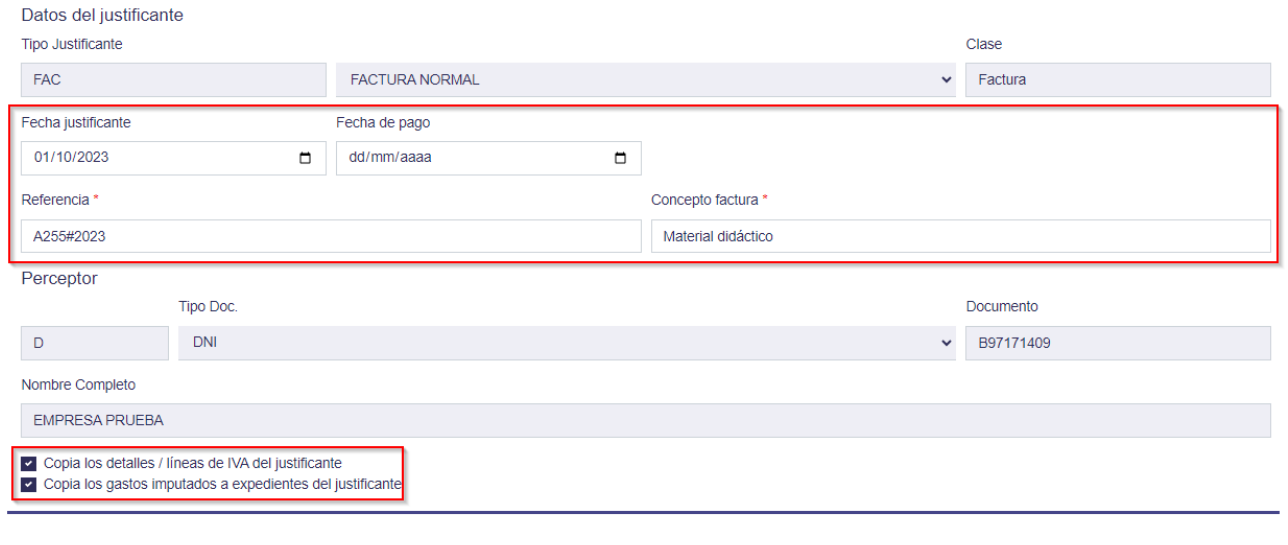

Se pueden marcar las siguientes opciones:

- *Copia los detalles / líneas de IVA del justificante.* Esta opción copiará los detalles del IVA de la factura de origen a esta copia.
- *Copia los gastos imputados a expedientes de los justificantes*. Esta opción permite que la factura duplicada quede imputada al mismo expediente/s y mismo subconcepto/s y con el mismo importe de imputación (en caso de que la factura que se duplica esté imputada).

Al hacer clic en el botón **Aceptar**, la factura quedará guardada e/o imputada.

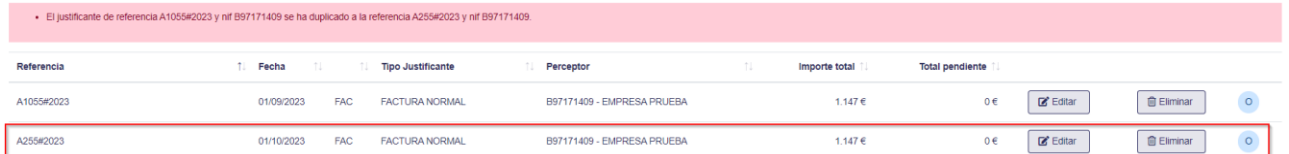

**4.** Si se ha seleccionado que se copie el gasto imputado, se comprueba que se ha imputado correctamente.

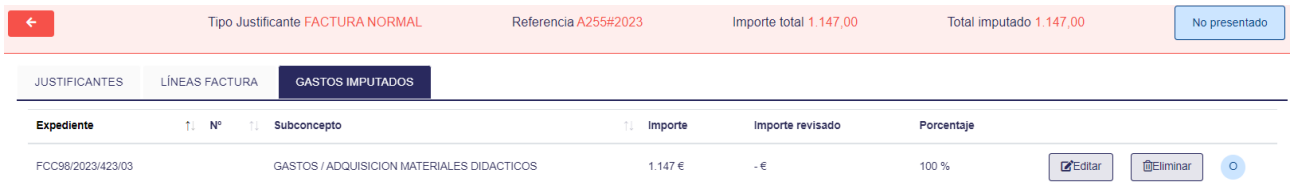

Aceptar Cancelar

# <span id="page-11-0"></span>**7. Crear una Nómina.**

Para crear una nómina, acceder a la opción **GASTOS**, disponible desde el menú principal o menú lateral izquierdo desplegable.

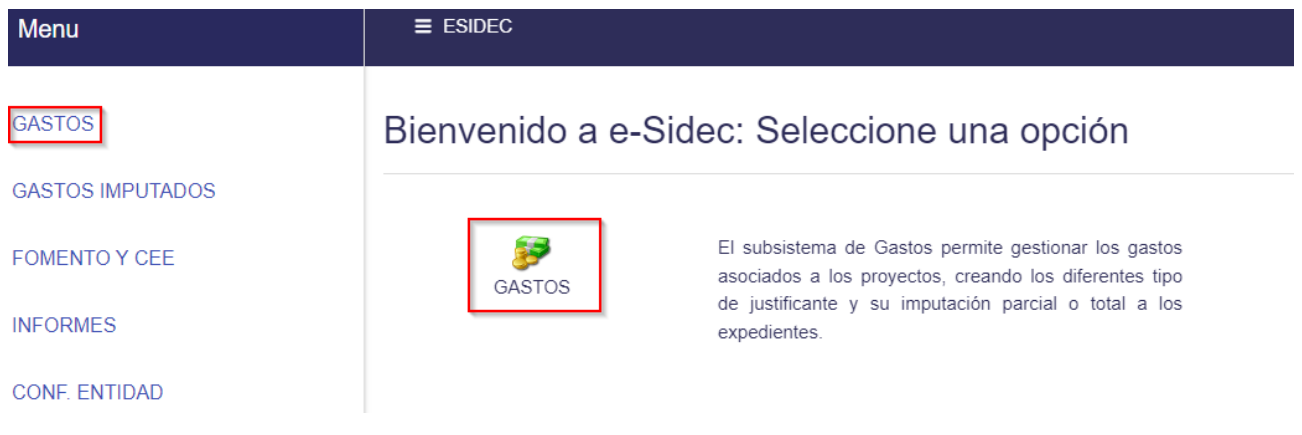

Dentro de **GASTOS**, en la parte inferior izquierda, hacer clic en el botón **Nuevo**.

| $\equiv$ ESIDEC Gastos          |          |                                        |                  |     |                   | NOLHT XPYXQ YWQNSAGI & TGUJIULJTTQGJXTYRRDDDMLVVDWGHCLAUTXOGPUNJLTYTQUCXB Castellano |                     |
|---------------------------------|----------|----------------------------------------|------------------|-----|-------------------|--------------------------------------------------------------------------------------|---------------------|
| Referencia                      |          |                                        |                  |     |                   |                                                                                      |                     |
|                                 |          | F. Desde                               | F. Hasta         |     | Tipo Justificante | PERCEPTOR<br>$\check{~}$                                                             |                     |
| Referencia                      | ↑↓ Fecha | <b>Tipo Justificante</b><br>n.<br>- îl | Perceptor<br>nu. | nu. | Importe total 1   | Total pendiente 1                                                                    |                     |
| No se han encontrado resultados |          |                                        |                  |     |                   |                                                                                      |                     |
| Exportar<br>$+$ Nuevo           | Duplicar |                                        |                  |     |                   |                                                                                      |                     |
| de 0 resultados en total        |          |                                        |                  |     |                   |                                                                                      |                     |
|                                 |          |                                        |                  |     |                   | Primero<br>Anterior                                                                  | Último<br>Siquiente |

Elementos 10 ≑ por página

Seleccionar el tipo de justificante a informar. En este caso, seleccionar NÓMINA NORMAL.

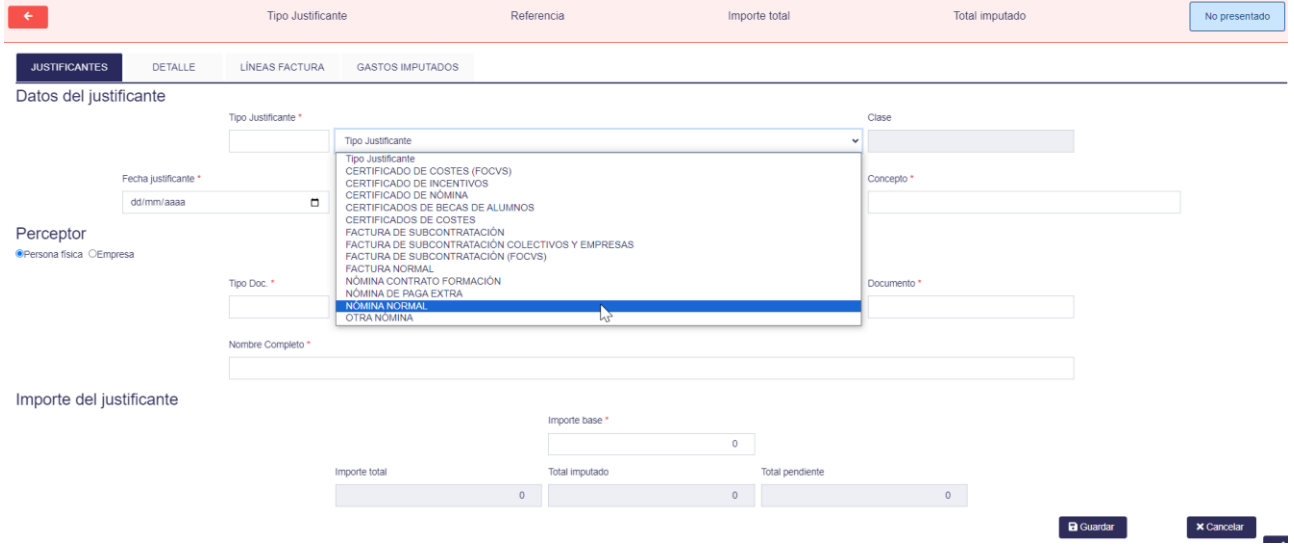

Se muestra la ventana para cumplimentar el Justificante, en este caso la Nómina.

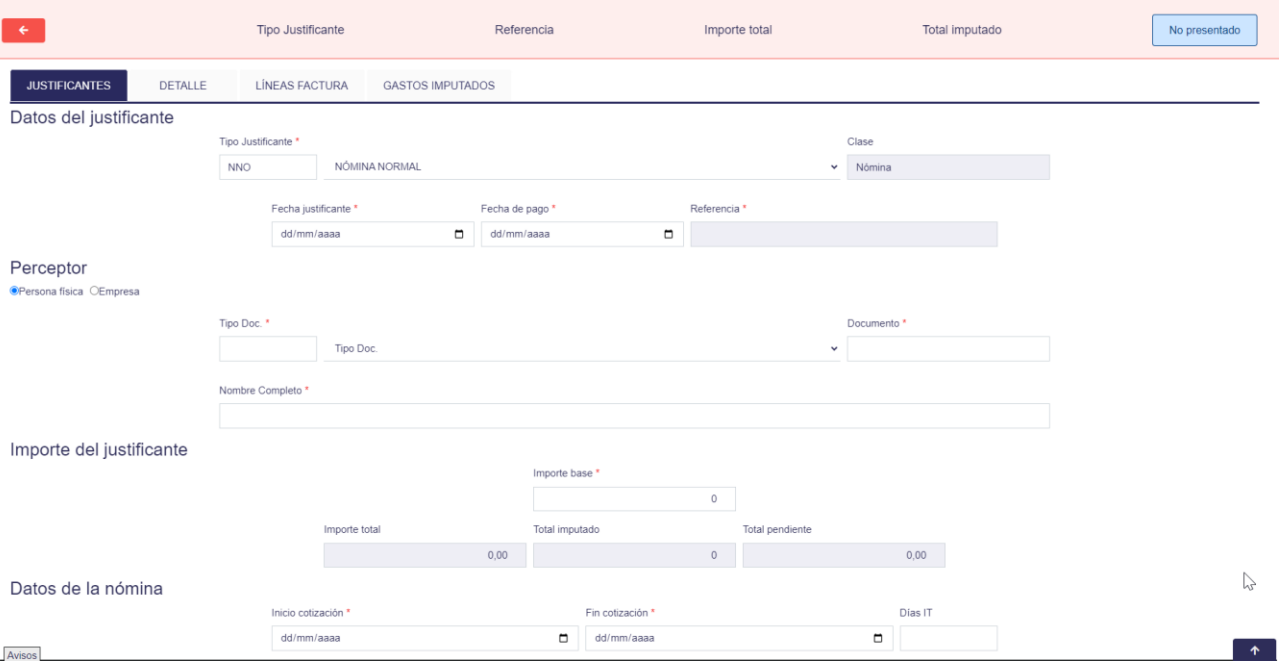

La nómina se divide en cuatro apartados:

- ✓ **Datos del justificante**.
- ✓ **Perceptor** *(Persona física o Empresa).*
- ✓ **Importe del justificante.**
- ✓ **Datos de la nómina**.

### <span id="page-12-0"></span>**7.1 Cumplimentar Datos del Justificante.**

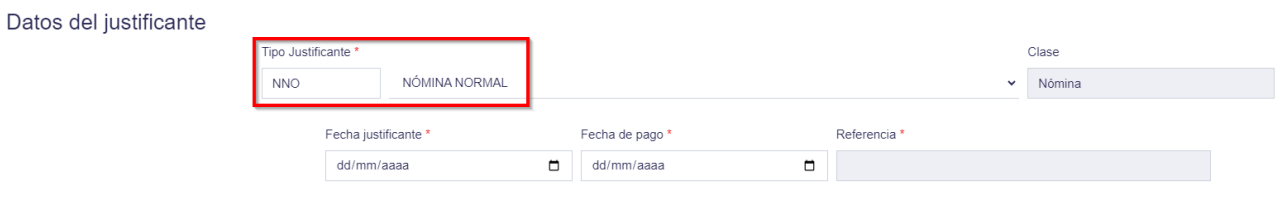

**Tipo Justificante.** Se selecciona en el desplegable Nómina normal.

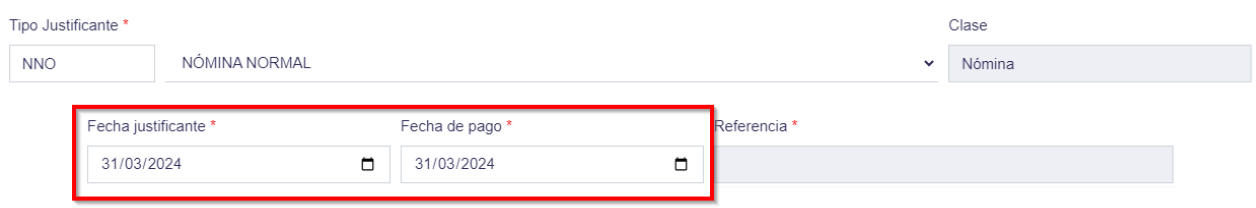

#### **Fecha de justificante**. Informar fecha de la nómina y Fecha de pago.

*Normalmente, en el caso de una nómina de un mes completo, la fecha de justificante es el último día del mes.*

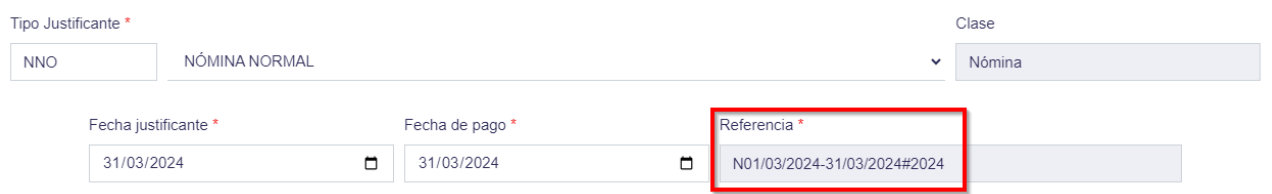

**Referencia.** Se rellenará automáticamente al introducir las fechas de inicio y fin de la cotización. (*punto [7.4](#page-13-2)*)

#### <span id="page-13-0"></span>**7.2 Cumplimentar Perceptor**

En el apartado **Perceptor** se marca la opción *Persona física* y se indican los datos de la persona que recibe la nómina: nombre, apellidos, tipo y número de documento.

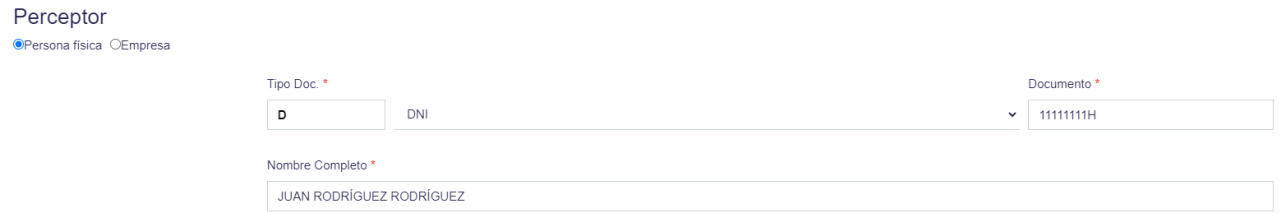

Recordar que hay que introducir todos los datos marcados con asterisco.

#### <span id="page-13-1"></span>**7.3 Cumplimentar Importe del Justificante**

Se debe introducir el *Importe base* que se encuentra en el documento de nómina.

*El Importe base es el importe total bruto del justificante: sin impuestos de ningún tipo ni seguridad social.*

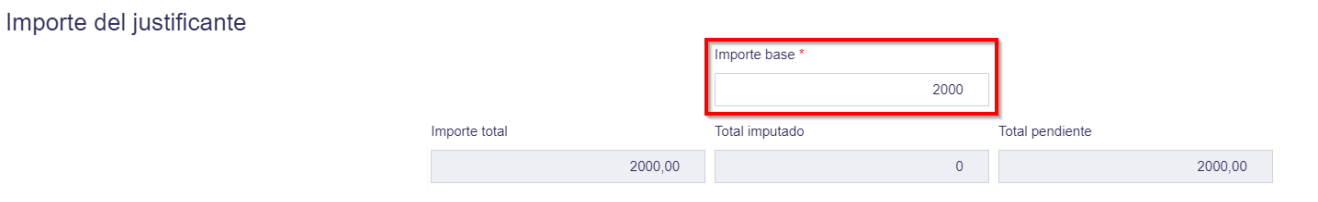

El **Importe total** lo calcula el programa automáticamente → Importe base + SS Empresa.

Los campos **Total imputado** y **Total pendiente** se calculan automáticamente una vez se impute la nómina al expediente correspondiente.

### <span id="page-13-2"></span>**7.4 Cumplimentar Datos de la Nómina**

a. **Fecha de inicio y fecha de fin de la cotización**. La fecha de fin debe de ser posterior a la del inicio de la cotización.

Datos de la nómina

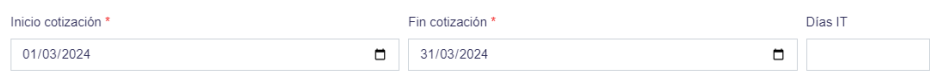

Al introducir las fechas de Inicio y Fin de cotización, se puede comprobar que ya ha aparecido la **Referencia** de la nómina. (*punto [7.1](#page-12-0)*).

*Hay que tener en cuenta que el campo Referencia (Fechas de Inicio y Fin de cotización) no puede estar repetido para un mismo perceptor. Si se da el caso, la aplicación mostrará un mensaje de error.*

b. **Grupo de cotización**. Seleccionar del desplegable la opción en la que se encuentre el trabajador.

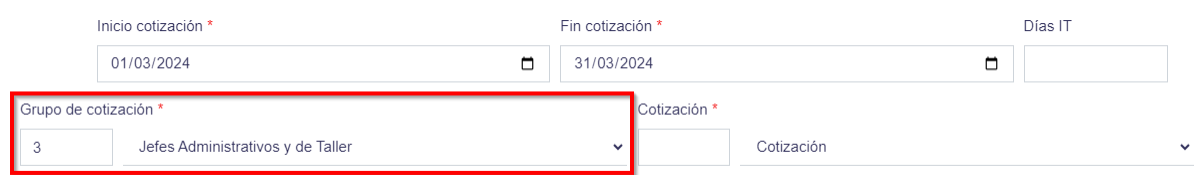

*El grupo de cotización es un dato que se encuentra en el documento de nómina.*

c. **Cotización**. Seleccionar la opción adecuada del desplegable.

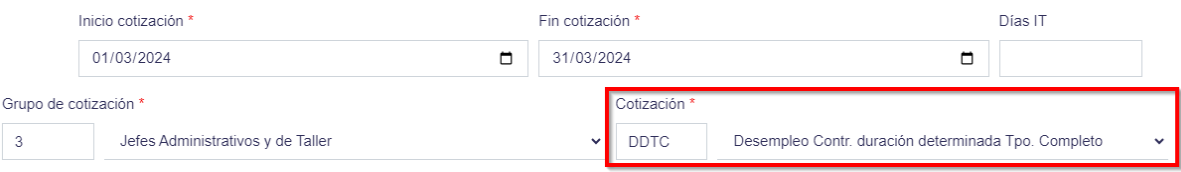

d. **Horas nómina**. Se debe de introducir las horas de trabajo realizadas entre las fechas de inicio y de fin de la cotización.

*En una nómina de un mes completo con 20 días laborables y una jornada diaria de 8 horas, serían 20 x 8 =160 horas.*

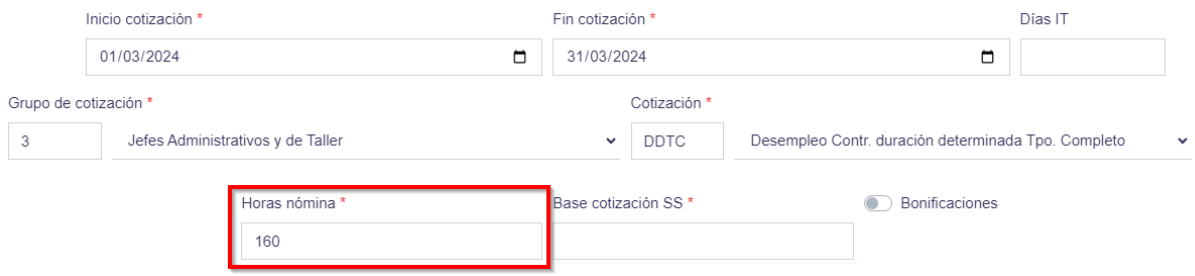

e. **Base de cotización**. Base de cotización de la nómina a efectos de cotización a la SS. Debe coincidir con el valor que consta en el TC2. *Normalmente es la misma cantidad que el Importe Base.*

Inicio cotización \* Fin cotización \* Días IT 01/03/2024 31/03/2024  $\blacksquare$  $\blacksquare$ Grupo de cotización \* Cotización<sup>1</sup>  $\mathcal{R}$ Jefes Administrativos y de Taller  $\sim$  nntc Desempleo Contr. duración determinada Tpo, Completo Base cotización SS<sup>1</sup> Horas nómina \* Bonificaciones 160 2000

f. **Días IT** (Incapacidad temporal). Solo se debe rellenar en el caso de que haya una incapacidad temporal entre las fechas de cotización. Por defecto introducir 0.

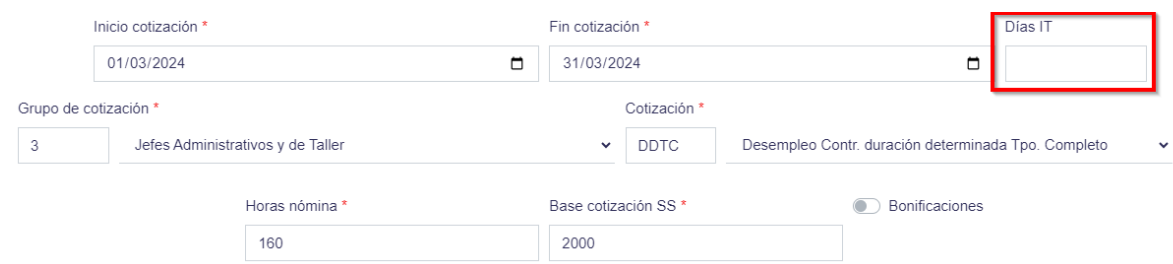

g. **Bonificaciones.** Indicar si corresponde o no bonificaciones.

Si en la lista desplegable elegimos la opción "**DESACTIVADO**" el campo **SS de la empresa** será calculado automáticamente y no modificable, mientras que la opción "**ACTIVADO**" nos permitirá cambiar dicho valor. *Solo se debe seleccionar la opción ACTIVADO en caso de que la nómina este bonificada.*

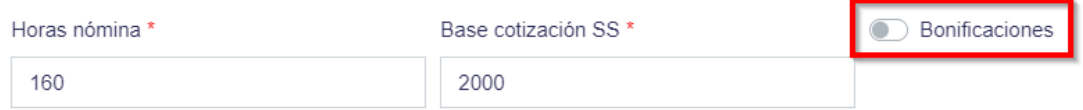

h. **Jornada %**. Porcentaje que el perceptor de la nómina dedica a su jornada laboral. Introducir el valor 100 significa una dedicación a jornada completa.

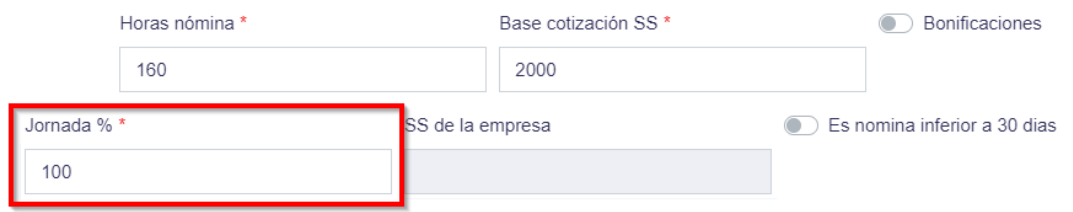

i. **SS de la empresa**. Este valor se genera de forma automática según los valores de los campos **Base de cotización SS** (*punto b*) y **% de deducción a la SS (***punto k***)**.

Si por el contrario, se quiere introducir de forma manual un valor para el campo **SS de la empresa**, se selecciona en el desplegable de **Bonificaciones** el valor **ACTIVO**.

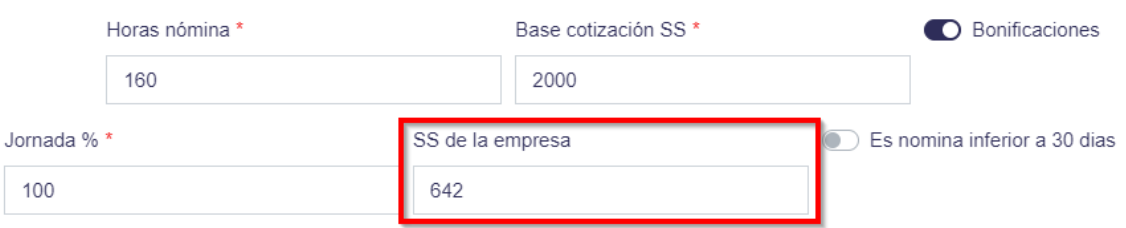

- j. **CNAE**. Seleccionar un CNAE (*Clasificación Nacional de Actividades Económica*s) de la lista.
	- Si se selecciona un **CNAE** de la lista, los campos **CNAE %** y **% de deducción a la SS** serán calculados automáticamente y no modificables.

• Si se selecciona como CNAE la opción **Otro**, se puede informar el campo **CNAE %.**

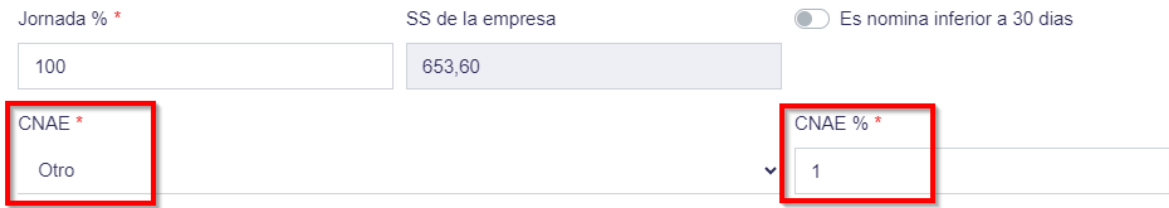

k. **% de deducción a la SS**. Vendrá determinado por el CNAE.

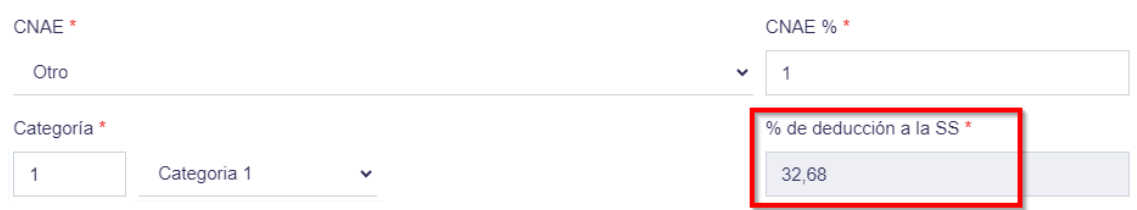

Una vez introducidos todos los datos requeridos (marcados con asterisco), hacer clic en el botón **Guardar**, la nómina quedará guardada.

Se debe comprobar que el campo **Importe Total** se ha actualizado correctamente:

#### Importe Total = Importe base + SS de la empresa.

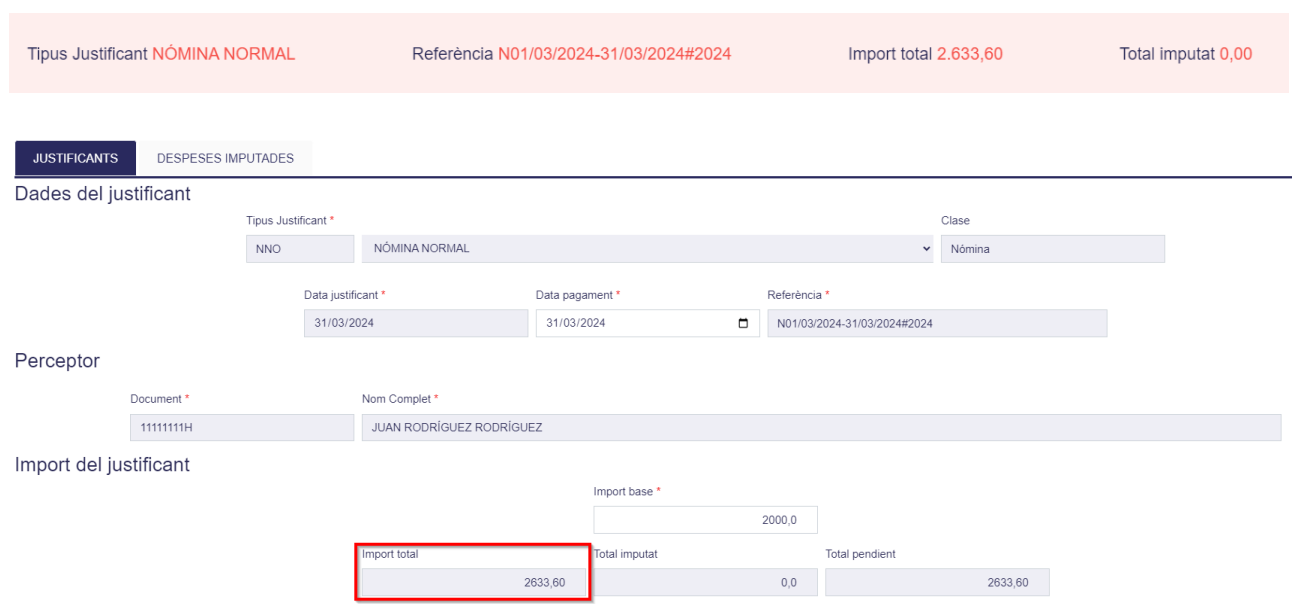

#### Dades de la nòmina

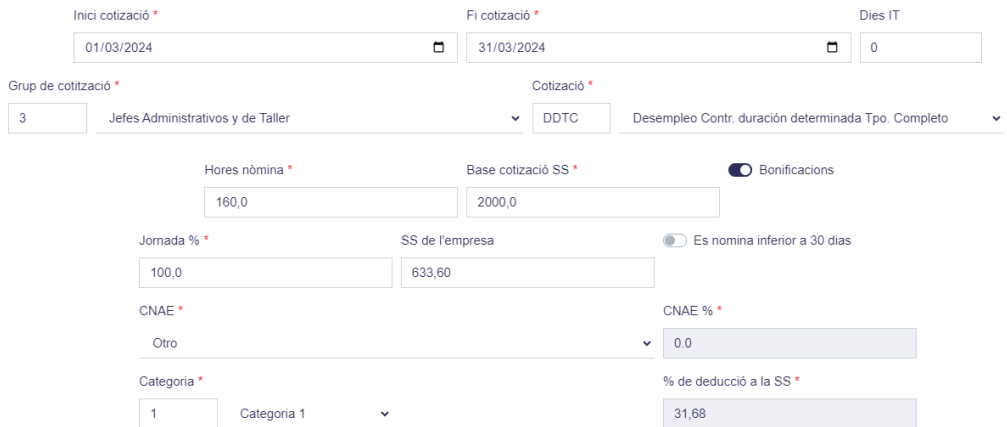

#### <span id="page-17-0"></span>**8. Imputar Nómina.**

*Una vez creada la nómina, solo queda imputarla como gasto al expediente/s correspondiente.*

**1.** Desde la opción de menú **GASTOS**, seleccionar la nómina y hacer clic en el botón **Editar**. Se comprueba que no se ha imputado nada. Importe total es igual al total pendiente.

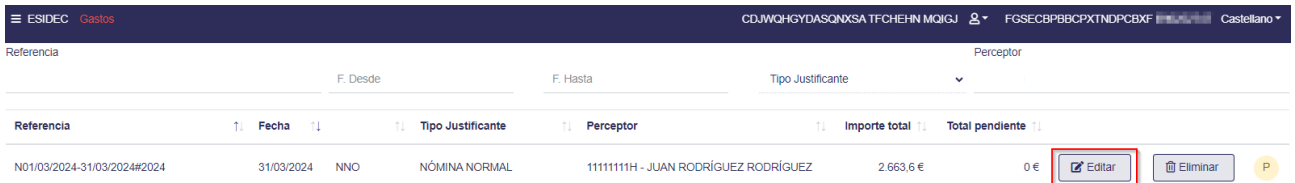

**2.** Desde el apartado **GASTOS IMPUTADOS**, hacer clic en **Nuevo** para añadir la imputación.

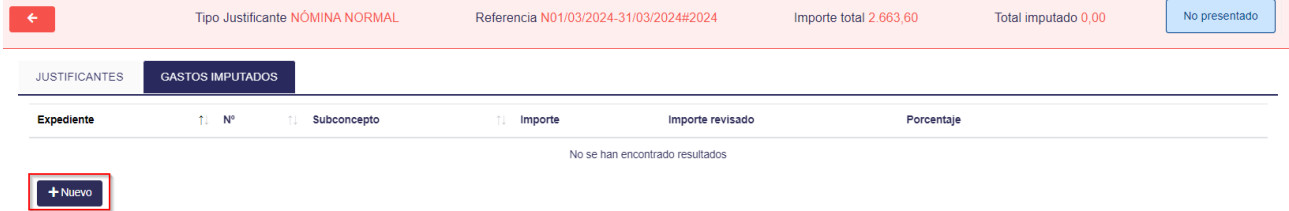

**3.** Seleccionar el expediente, concepto y el subconcepto, e indicar el importe del gasto que se va a imputar y hacer clic en el botón **Guardar**.

En la imputación de ejemplo, se deben informar las horas de impartición en base a las cuales se calcula el importe de imputación. El **Porcentaje de imputación** se calcula de forma automática. Si la cantidad del **Importe** es igual a la del **Importe total** de la nómina, el porcentaje será del 100%.

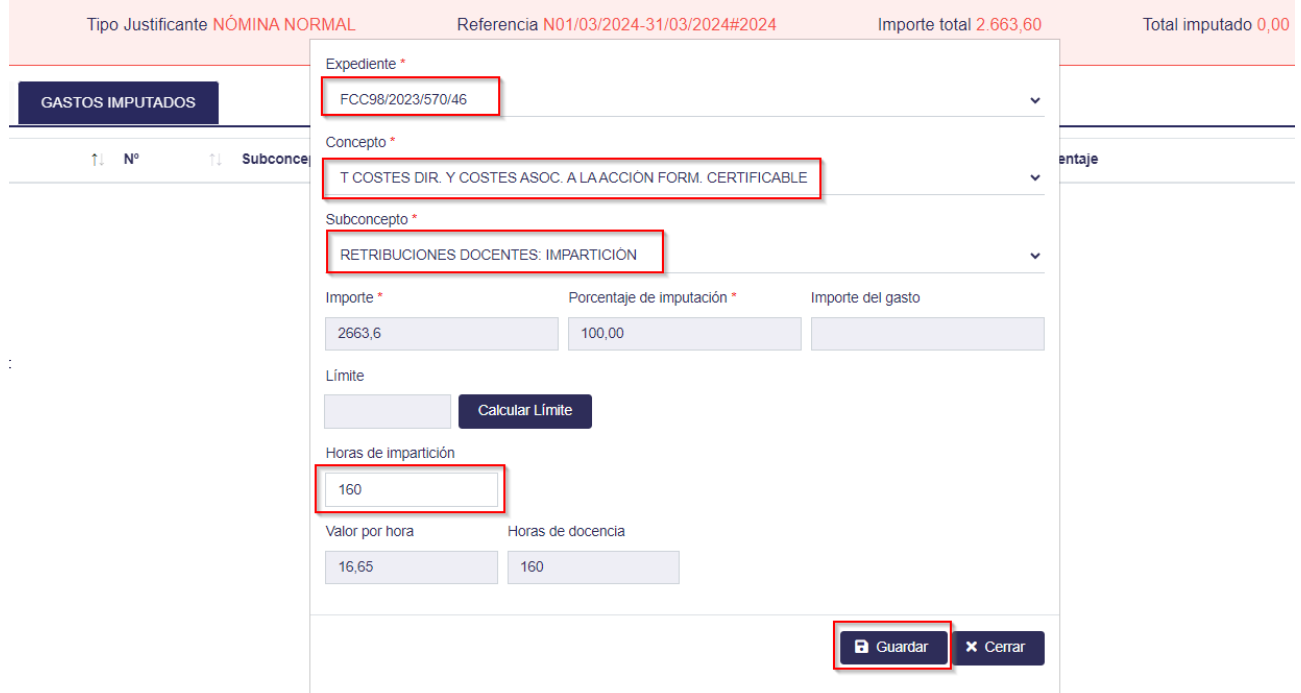

**4.** En **Gastos imputados** aparecerá la línea relacionada con la nómina imputada. En caso necesario se puede **Editar** o **Eliminar** con los iconos que se encuentran en la misma línea.

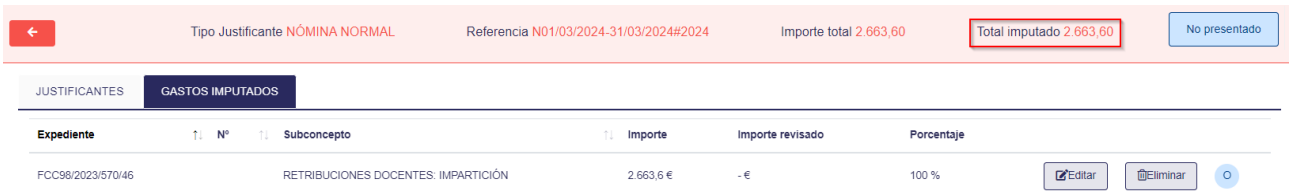

**5.** En la pestaña **Justificantes**, en el apartado **Importe del justificante**, comprobar que el *Total imputado* es igual al *Importe total* (se ha imputado el 100% del justificante) y que el *Total pendiente* es 0.

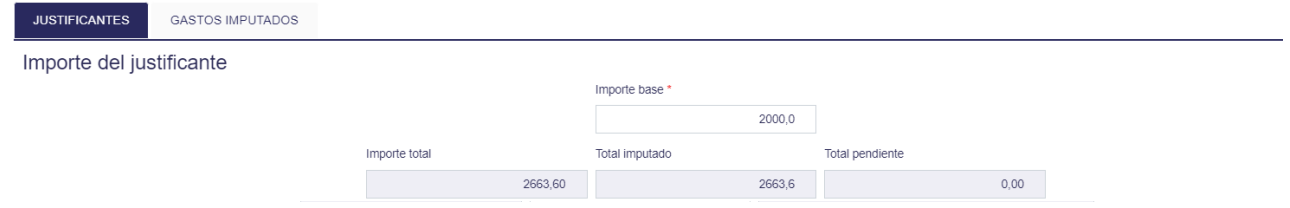

# <span id="page-19-0"></span>**9. Editar, Duplicar o Eliminar Nómina.**

La nueva nómina, está disponible dentro del apartado **GASTOS.** En caso necesario, se puede **Editar**, **Eliminar** o **Duplicar**.

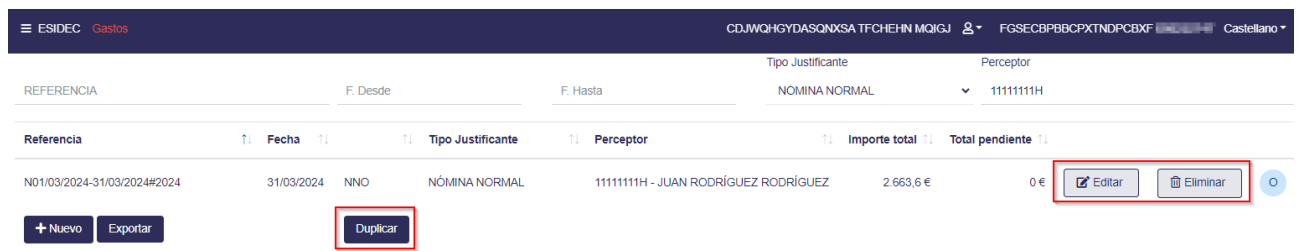

#### <span id="page-19-1"></span>**9.1 Duplicar Nómina**

La opción **Duplicar** una nómina guardada, es de utilidad para no tener que ir repitiendo los mismos datos de trabajadores mes a mes.

**1.** Hacer clic en el botón **Duplicar**.

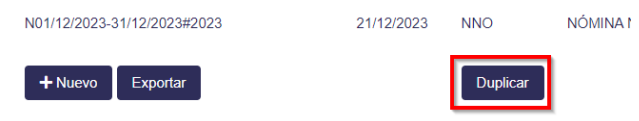

Se muestra el mensaje "*Seleccione los justificantes a duplicar en el listado y pulse Aceptar*".

**2.** Tras confirmar el mensaje, marcar los justificantes a duplicar y hacer clic en el botón **Aceptar**.

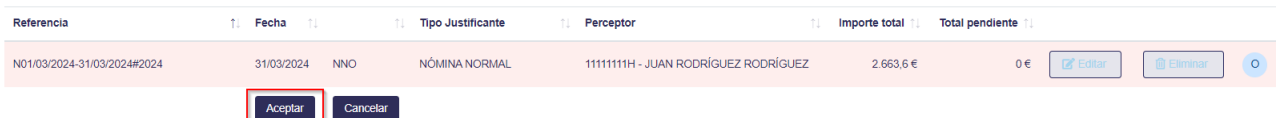

**3.** Tras aceptar, se visualizan los datos del justificante a duplicar.

Modificar los datos necesarios para la copia de la nómina. Al duplicar la nómina, se debe modificar la *Fecha justificante*, *Fecha de pago*, *Inicio* y *Fin de cotización* para la nómina del siguiente mes.

Los campos *Inicio y Fin de cotización* son obligatorios modificarlos, ya que no se permite el mismo periodo de cotización para una misma persona física y misma entidad, porque se estaría duplicando la nómina.

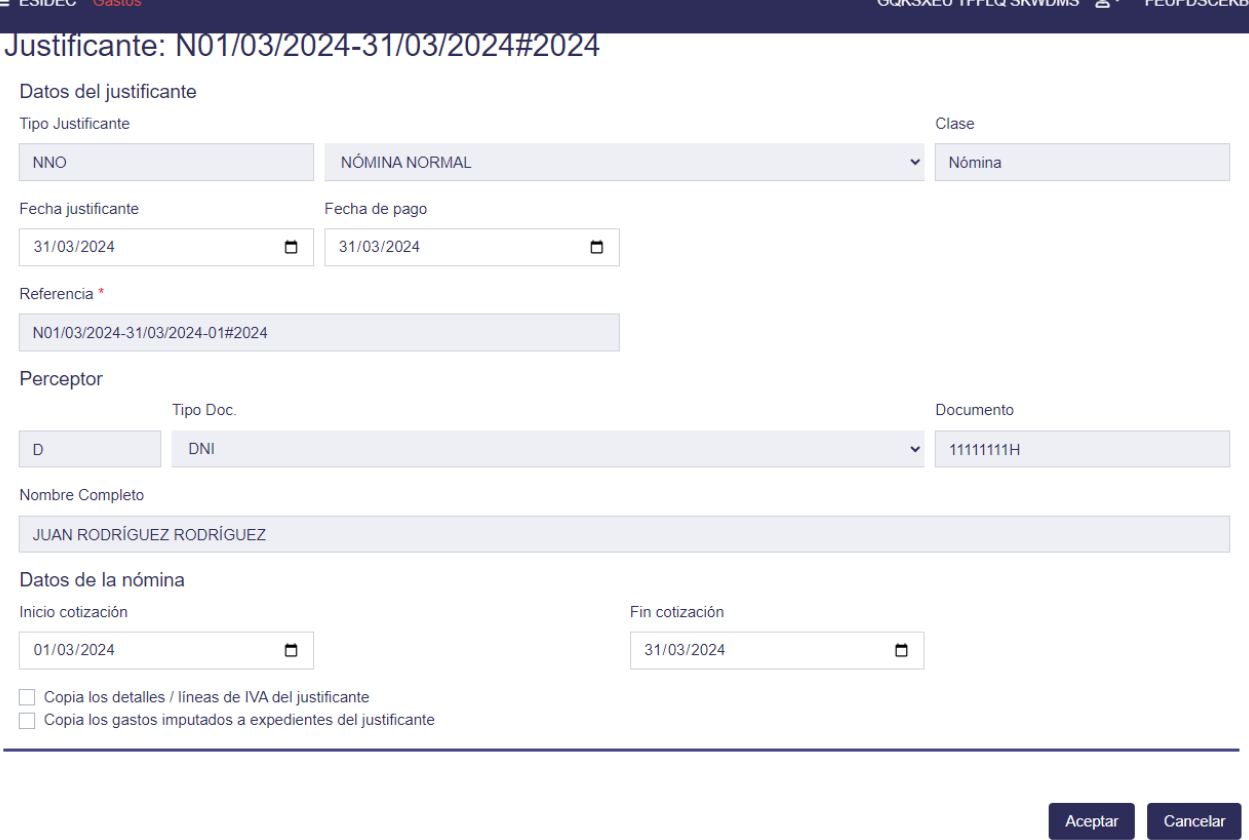

Se pueden marcar las siguientes opciones:

• *Copia los gastos imputados a expedientes del justificante.* Esta opción permite que automáticamente la nómina duplicada quede imputada al mismo expediente/s y mismo subconcepto/s y con el mismo importe de imputación (en caso de que la nómina que se duplica esté imputada).

Al hacer clic en el botón **Aceptar**, la nómina quedará guardada e/o imputada.

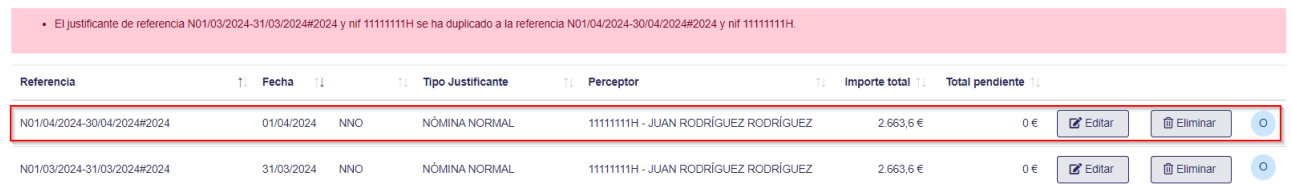

**4.** Si se ha seleccionado que se copie el gasto imputado, se comprueba que se ha imputado correctamente.

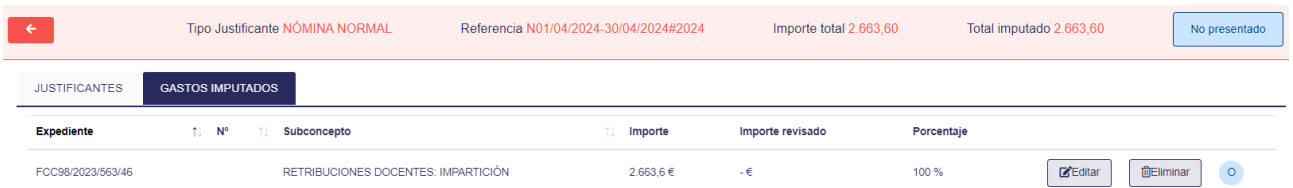

## <span id="page-21-0"></span>**10. Presentar informe de gastos**

Una vez se ha registrado todos los justificantes e imputado al expediente, se debe presentar el informe de gastos.

**1.** Acceder al menú **INFORMES**, disponible desde el menú principal o menú lateral izquierdo desplegable.

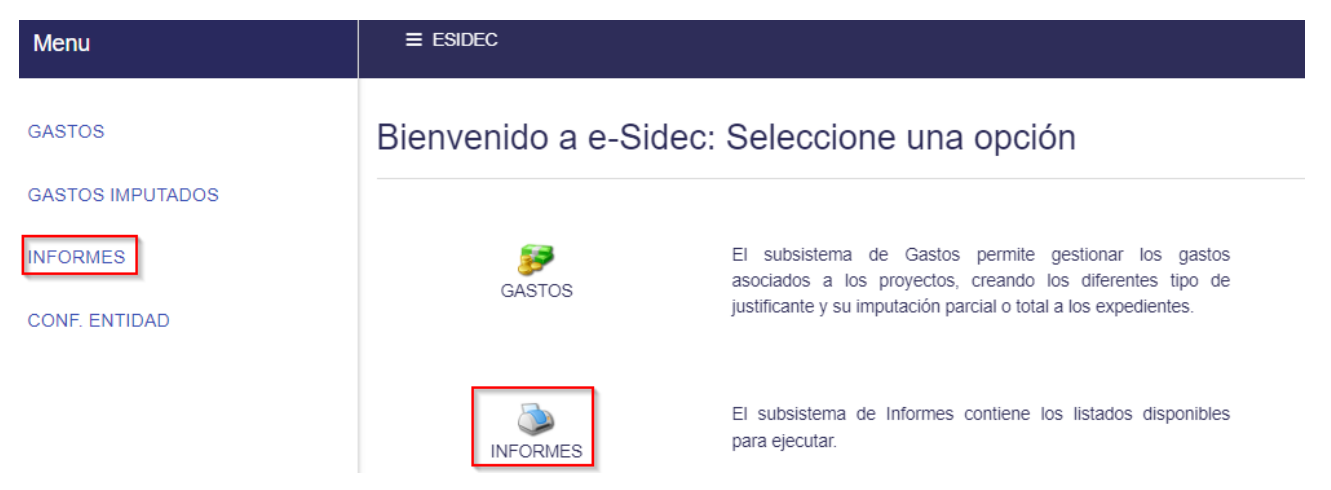

**2.** Buscar el expediente y hacer clic en el botón **Informes**.

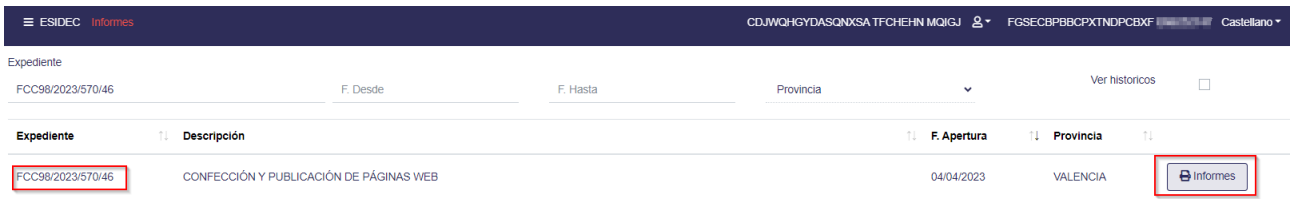

#### **3.** En la línea de **Gastos**, hacer clic en el botón **Presentar**.

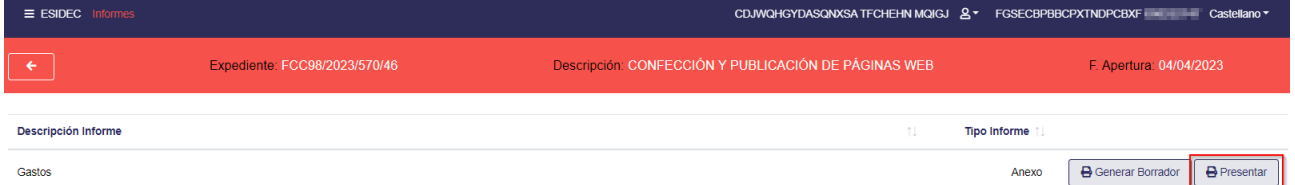

Los justificantes y sus imputaciones pasan a estado *Presentado* para ser revisados por el personal técnico de Labora.

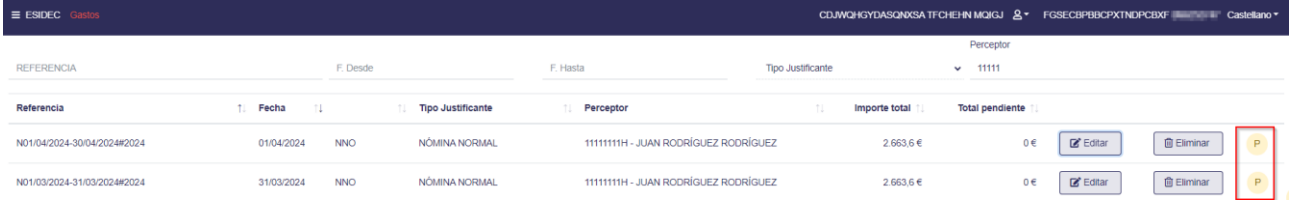

Al acceder al justificante, se comprueba que la imputación también ha pasado al estado *Presentado*.

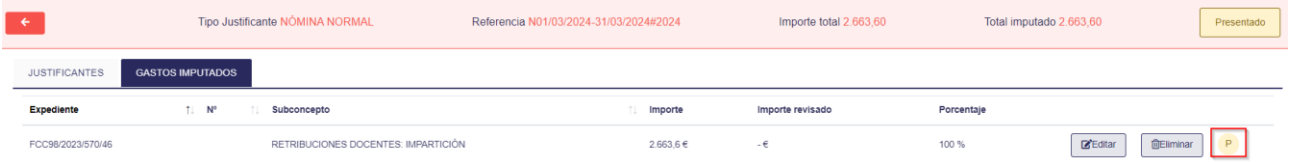

Se genera copia del informe en formato PDF. Se comprueba que existe la **fecha de presentación** de los gastos.

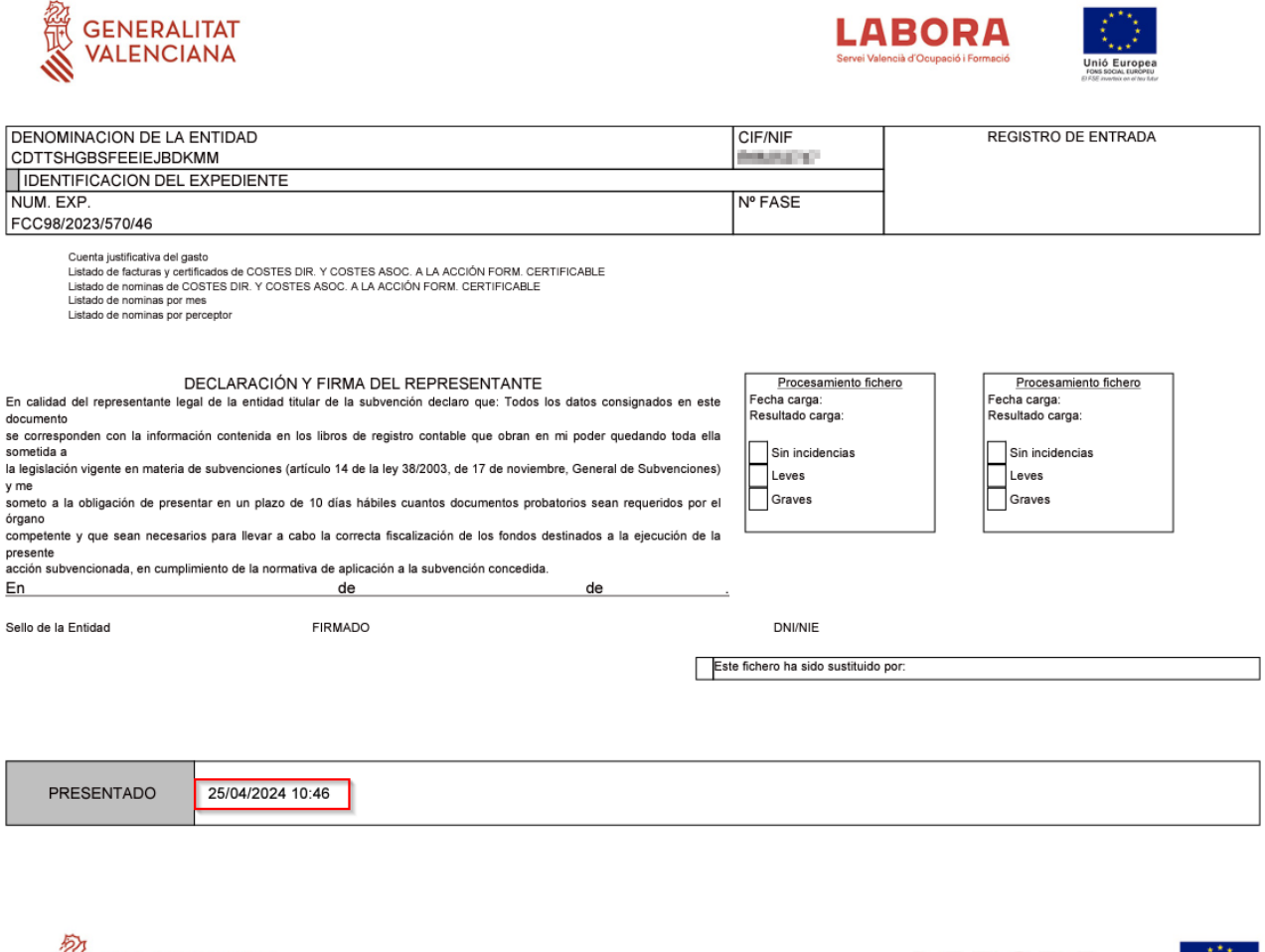

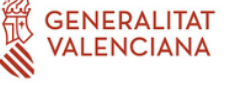

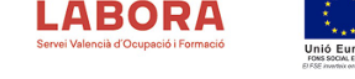

#### **CUENTA JUSTIFICATIVA DEL GASTO**

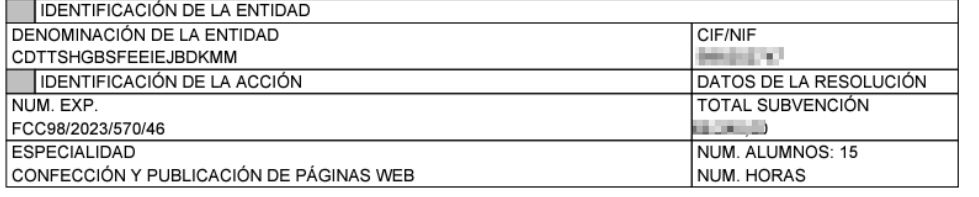

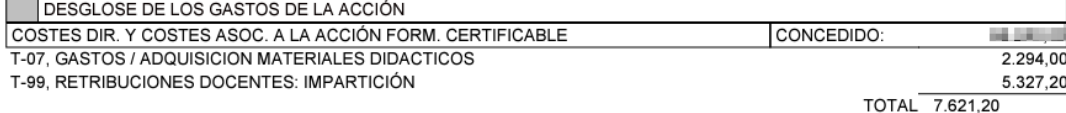

LISTADO DE FACTURAS Y CERTIFICADOS DE COSTES DIR. Y COSTES ASOC. A LA ACCIÓN FORM. CERTIFICABLE EXPEDIENTE:FCC98/2023/570/46 ENTIDAD:FGSECBPBBCPXTNDPCBXF

#### 07. GASTOS / ADQUISICION MATERIALES DIDACTICOS

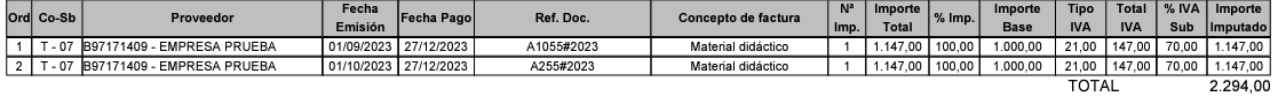

99 RETRIBUCIONES DOCENTES: IMPARTICIÓN

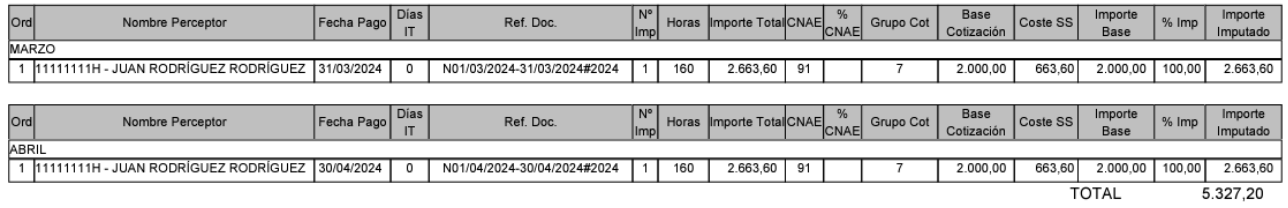

# <span id="page-23-0"></span>**11. Configurar el IVA de la entidad**

La entidad debe configurar el IVA para el ejercicio actual o para un periodo específico.

El tipo de IVA para un periodo puede ser:

- **Subvencionado** (S). En todos los gastos de la entidad, el IVA se considera como coste, y por lo tanto, es subvencionable. En todos los justificantes, el importe total INCLUIRÁ el IVA.
- **No subvencionado** (N). En todos los gastos de la entidad, el IVA no se considera como coste, y por lo tanto, no es subvencionable. En todos los justificantes, el importe total NO INCLUIRÁ el IVA.
- **Parcialmente subvencionado** (P). Para la entidad se aplica las reglas de prorrata en la declaración del IVA. La entidad deberá consignar en esta casilla el porcentaje de prorrata resultante de la última declaración "390 resumen anual del IVA" presentada, e implica que la entidad ha soportado efectivamente como gasto el porcentaje restante de la misma, y por lo tanto, es subvencionable en un "CalculoIVA%".

En todos los justificantes, el importe total INCLUIRÁ un porcentaje de IVA.

**1.** Acceder a la opción del menú CONFIGURACIÓN DE ENTIDAD/GESTIÓN IVA ENTIDAD.

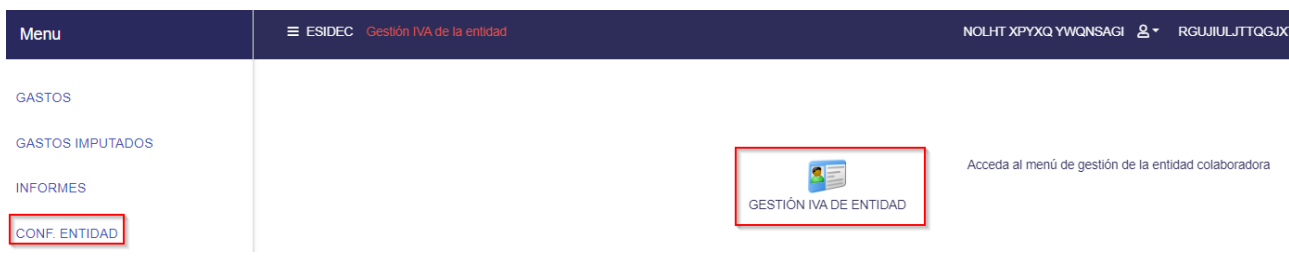

#### **2.** Clic en el botón **Nuevo IVA**.

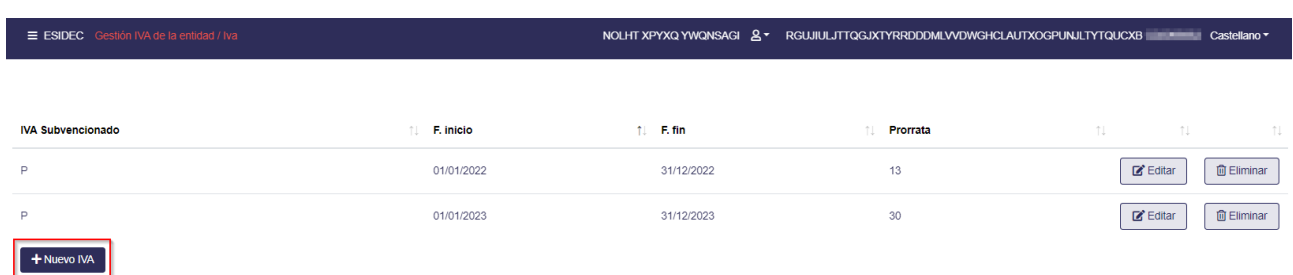

#### **3.** Informar de los siguientes campos:

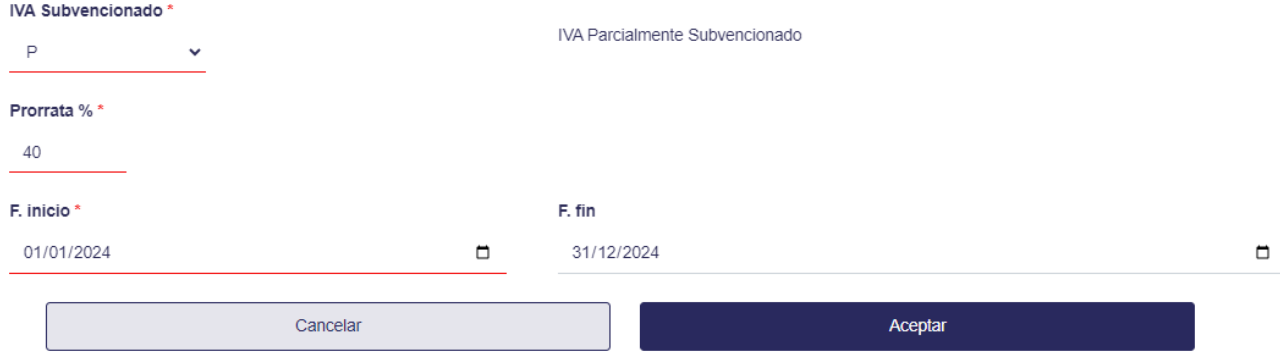

- ✓ **IVA Subvencionado**. Subvencionado (S), no subvencionado (N), parcialmente subvencionado (P).
- ✓ **Prorrata %**. En caso de seleccionar IVA Subvencionado = P, indicar el porcentaje de prorrata. Por ejemplo, para una prorrata del 40%, se subvenciona el 60% del IVA.
- ✓ **Fecha inicio** y **Fecha fin** del periodo.

 $\equiv$  ESIDEC

Tras informar los datos, pulsar el botón **Aceptar**. El nuevo periodo ha sido registrado.

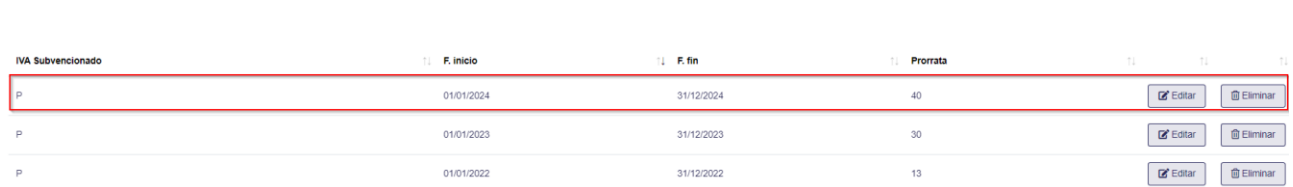

NOLHT XPYXQ YWQNSAGI & \* RGUJIULJTTQGJXTYRRDDDMLVVDWGHCLAUTXOGPUNJLTYTQUCXB

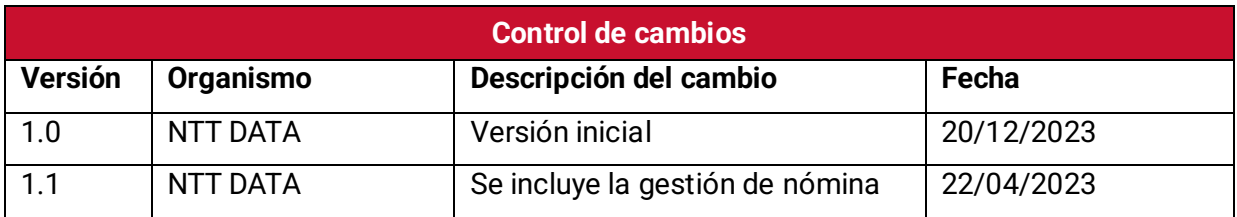

# **Servicio de Atención al Usuario de Aplicaciones Departamentales**

**20 de diciembre de 2023**